# <span id="page-0-0"></span>One by Wacom

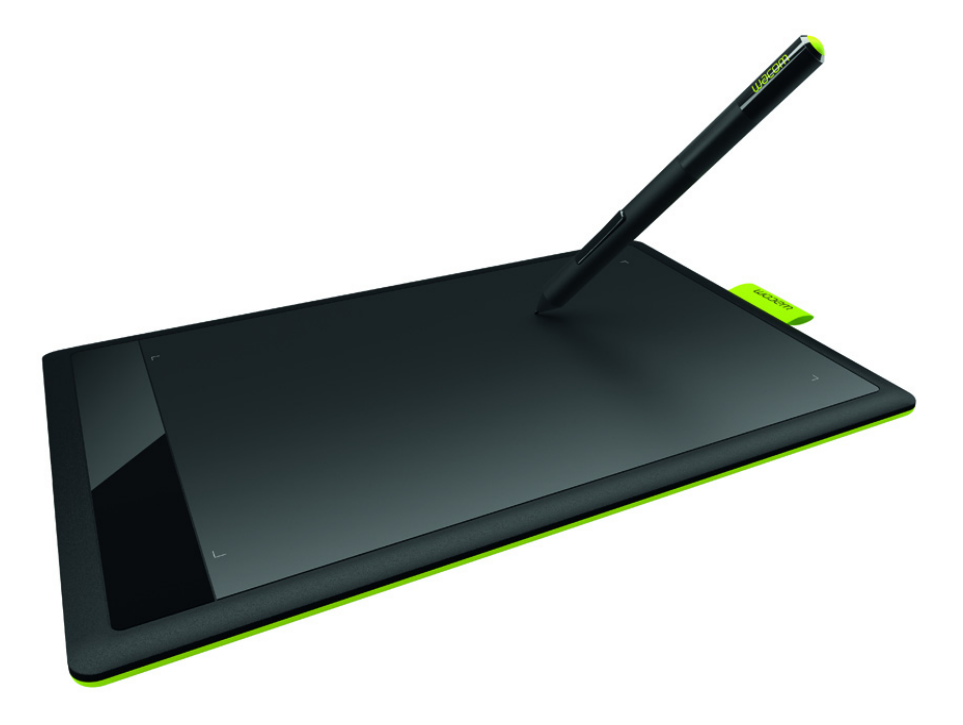

# **Manuel de l'utilisateur**

**Tablette Wacom (CTH-471, CTH-671)**

[Installation de votre tablette](#page-6-0) [Personnalisation de votre tablette](#page-17-0) [Personnalisation de l'utilisation du stylet](#page-19-0) [Entretien de votre tablette](#page-38-0) **[Dépannage](#page-32-0)** [Informations sur le produit](#page-37-0) [Options d'assistance technique](#page-36-0)

# **W**acom<sup>®</sup>

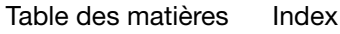

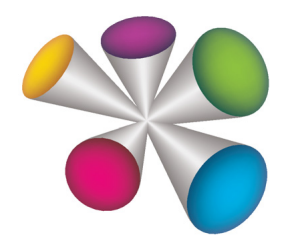

Manuel de l'utilisateur de One by Wacom Version 1.2, Rév. D1414

Copyright © Co., Ltd, 2014

<span id="page-1-0"></span>Tous droits réservés. La reproduction totale ou partielle du présent manuel est interdite, sauf pour votre usage personnel. Mark Wan[d](#page-0-0)enborre.be

Wacom se réserve le droit de modifier la présente publication sans avertissement préalable.

Wacom tente, dans la mesure du possible, de fournir des informations à jour et précises dans le présent manuel. Toutefois, Wacom se réserve le droit de modifier toute caractéristique et configuration du produit, sans avertissement préalable et sans obligation d'intégrer ces modifications dans le présent manuel.

L'année indiquée ci-dessus est l'année au cours de laquelle ce manuel a été élaboré. Cependant, la diffusion du « manuel » auprès des utilisateurs interviendra à la même date que la mise sur le marché du produit correspondant.

Wacom est une marque déposée de Wacom Co., Ltd.

Adobe et Photoshop sont des marques commerciales, déposées ou non, d'Adobe Systems Incorporated aux États-Unis et/ou dans d'autres pays. Microsoft, Windows et Vista sont des marques commerciales, déposées ou non, de Microsoft Corporation aux États-Unis et/ou dans d'autres pays. Apple, le logo Apple et Mac sont des marques commerciales d'Apple, Inc., déposées aux États-Unis et dans d'autres pays.

Tout autre nom de société et de produit mentionné dans la présente documentation peut être une marque commerciale, déposée ou non. Les produits de fabricants tiers ne sont mentionnés qu'à titre d'information et ne constituent en aucun cas un engagement ou une recommandation de notre part. Wacom décline toute responsabilité quant aux performances ou à l'utilisation de ces produits.

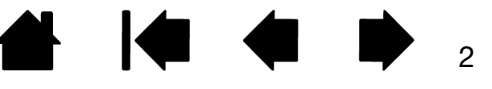

# <span id="page-2-1"></span><span id="page-2-0"></span>TABLE DES MATIÈRES

 $\Box$ 

<span id="page-2-3"></span><span id="page-2-2"></span>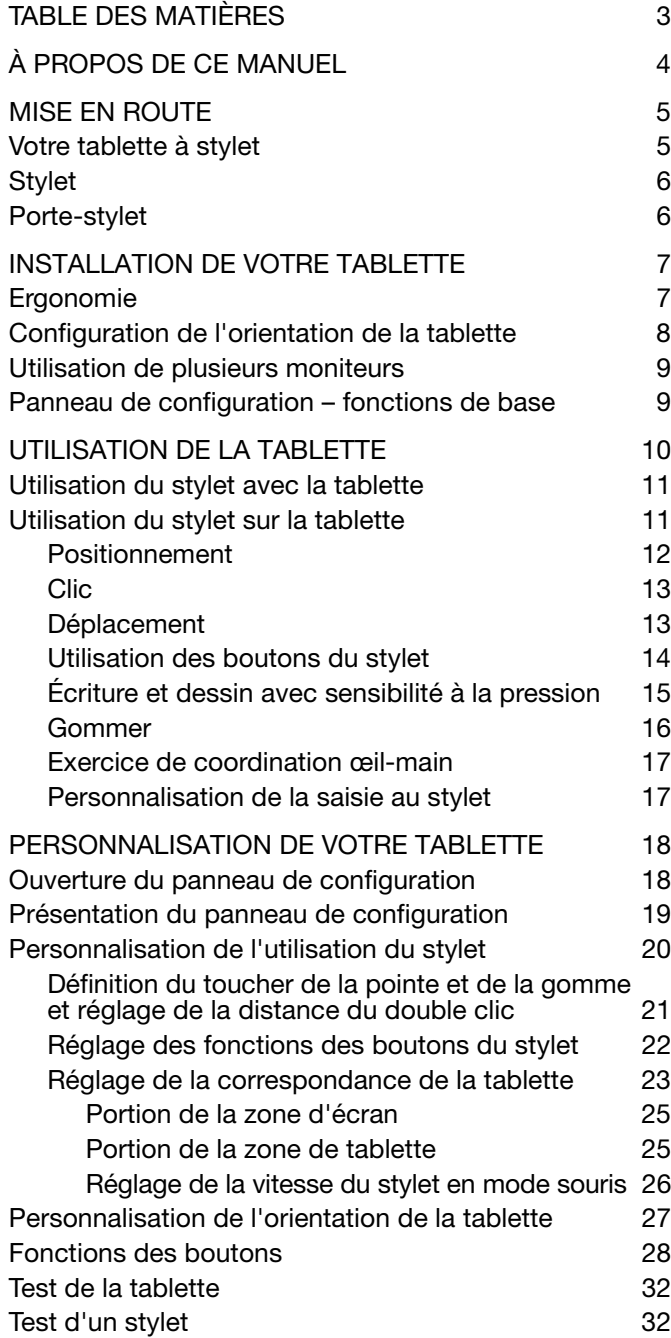

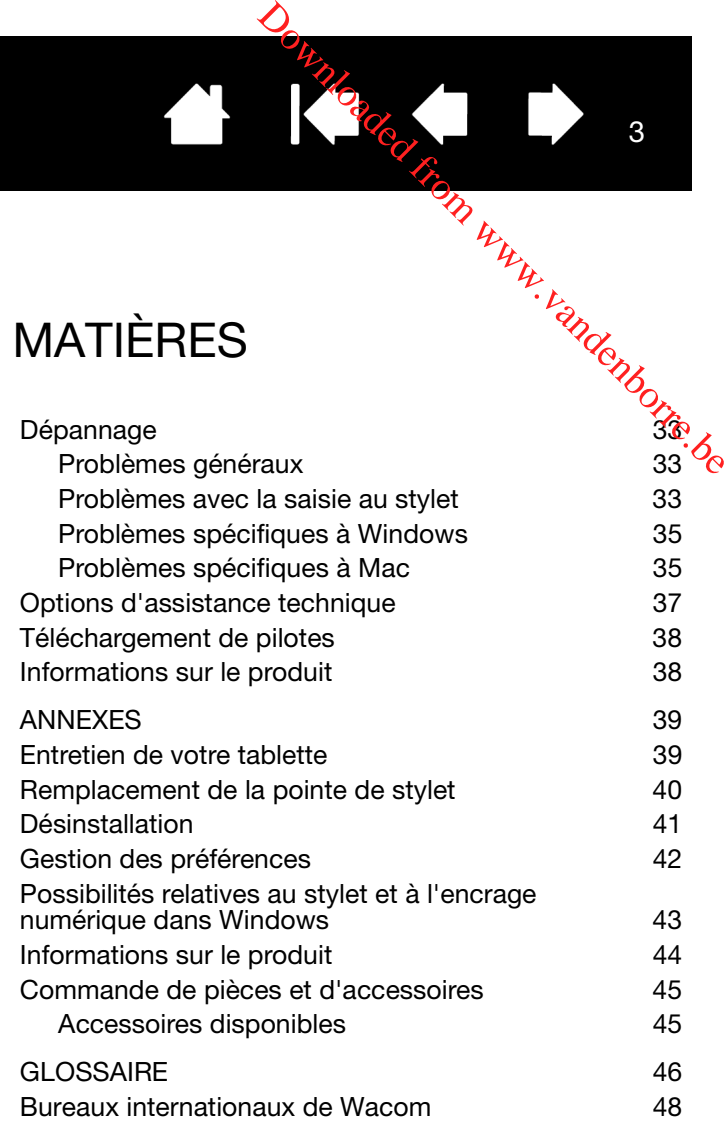

 $\blacktriangleright$ 

3

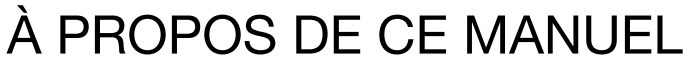

<span id="page-3-1"></span><span id="page-3-0"></span>Ce manuel vous permet d'accéder rapidement aux informations relatives à votre tablette. Les informations fournies sont communes aux plates-formes Windows et Mac. Des captures d'écran Windows sont présentées, sauf indication contraire. **Downloa[d](#page-2-2) Frances** 

- Cliquez sur les rubriques de la [table des matières](#page-2-0) ou de l'[index](#page-48-1) pour y accéder directement.
- Utilisez les commandes de navigation pour vous déplacer dans le manuel.

rubri

Table des

Accès à la table des matières

<span id="page-3-2"></span>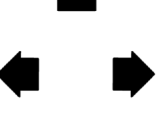

Accès à la rubrique indiquée  $\overline{A}$  Accès à la première page

Accès à la page précédente ou suivante

4

4

Index

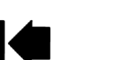

Accès à l'index **entre la commune de la commune de l'altre de l'exercit de l'écran précédent** 

- Vous pouvez utiliser la fonction de zoom du programme de lecture de PDF pour augmenter la taille du manuel affiché à l'écran. La plupart des programmes de lecture de PDF prévoient des outils supplémentaires pour l'utilisation et l'impression du manuel. Consultez l'aide de cette application de lecture pour plus d'informations.
- Les PETITES MAJUSCULES servent à identifier le nom des touches du clavier, des boîtes de dialogue et des options du panneau de configuration.
- Veillez à consulter également le guide intitulé « Informations importantes sur le produit » concernant la tablette, proposé sur le CD d'installation de la tablette. Ce guide présente les précautions et les caractéristiques relatives au produit, ainsi que votre contrat de licence.
- Les informations suivantes ne sont pas fournies avec ce produit : informations concernant votre configuration matérielle spécifique et votre système d'exploitation, ou informations concernant vos applications logicielles. Pour obtenir ces informations, consultez les manuels et les disques fournis avec votre matériel, votre système d'exploitation et vos applications.
- Outre la prise en charge de l'encrage intégrée à Microsoft Windows 8, Windows 7 et Vista, de nombreuses applications graphiques prennent également en charge la sensibilité à la pression et la gomme du stylet. Vous trouverez une liste des applications prenant en charge ces fonctionnalités sur le site Web de Wacom (voir *informations sur le produit*).
- Pour savoir comment utiliser au mieux les fonctionnalités de la tablette dans le cadre d'applications spécifiques, consultez les manuels de ces applications.

Remarque : ce manuel ne contient pas d'instructions sur l'installation de votre tablette. Pour plus [Personnalisation de l'utilisation du styletd](#page-19-1)'informations, reportez-vous au Guide de mise en route et utilisez le programme d'installation automatique (sur le CD d'installation de la tablette).

Wacom a pour philosophie d'améliorer en permanence l'ensemble de ses produits. De ce fait, des modifications et des améliorations de la conception sont régulièrement apportées. Il est par conséquent possible que certaines modifications et améliorations ne soient pas abordées dans ce manuel.

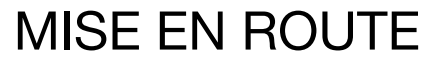

5

5

<span id="page-4-2"></span><span id="page-4-0"></span>Cette section présente votre tablette et vous permet de vous familiariser avec son apparence et ses fonctions. **Downloa[d](#page-3-1)ed From Worker Beautiful Report** 

- Certains modèles de produits ne sont pas disponibles dans toutes les régions.
- Vous pouvez uniquement utiliser la tablette avec des stylets ou dispositifs de saisie compatibles. Wacom ne peut pas garantir sa compatibilité avec des tablettes ou stylets antérieurs. Vous ne pouvez pas utiliser les stylets ou dispositifs de saisie d'une version précédente de la tablette. Un stylet de votre nouvelle tablette ne peut pas être utilisé avec d'autres tablettes.

[Votre tablette à stylet](#page-4-1) **[Stylet](#page-5-0)** [Porte-stylet](#page-5-1)

# <span id="page-4-3"></span><span id="page-4-1"></span>VOTRE TABLETTE À STYLET

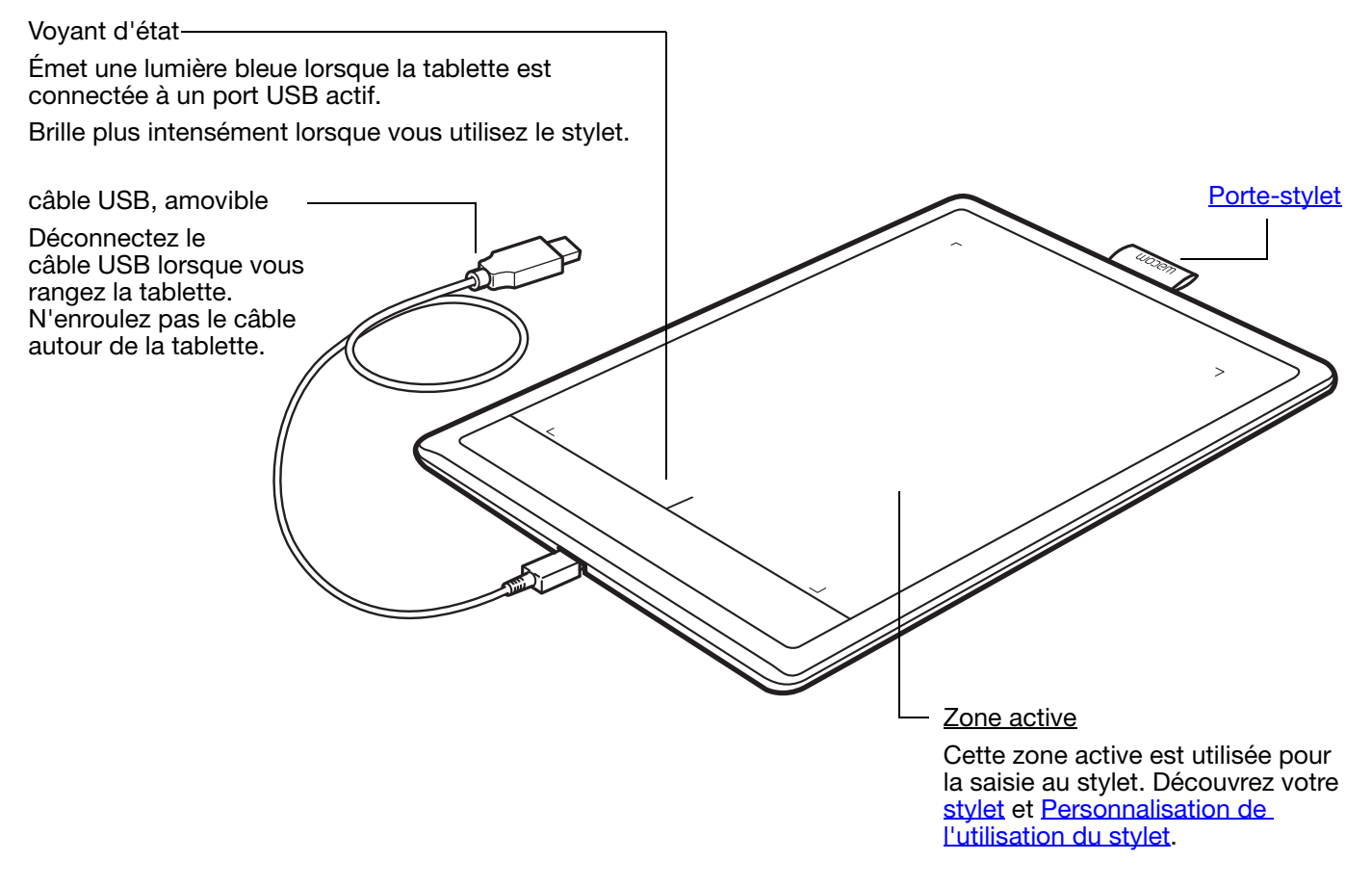

#### <span id="page-5-4"></span><span id="page-5-2"></span><span id="page-5-0"></span>STYLET

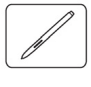

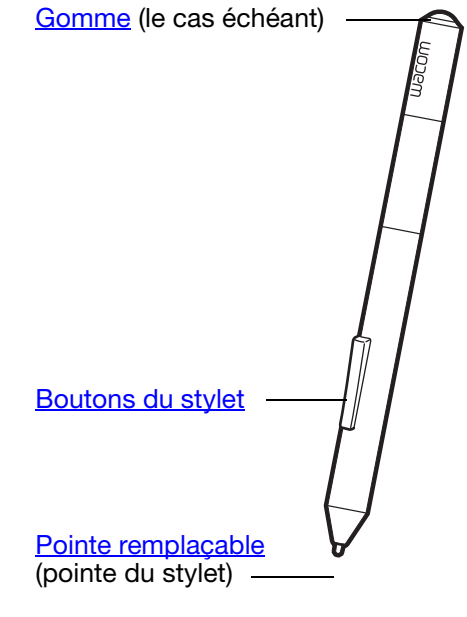

#### **Stylet**

Outil sans fil, sans pile et sensible à la pression. Utilisez cet outil à main levée sensible à la pression permettant de traiter des images et de créer des traitières In[d](#page-4-2)ex<br>
Stylet<br>
Outil sans fil, sans pile et sensible à la pression. Utilisez cet outil à main *Vice*<br>
levée sensible à la pression permettant de traiter des images et de créer des '*b*<sub>c</sub><br>
traits réalistes au st l'annotation de documents et la prise de notes dans les applications qui prennent en charge la reconnaissance de l'écriture manuscrite.

Il contribue à optimiser votre travail en activant les fonctions de stylet et d'encrage numérique disponibles dans Microsoft Windows 8, Windows 7, Vista, ainsi que Office 2007 et versions ultérieures. Profitez du balisage numérique pour l'édition collaborative et utilisez l'encre numérique pour prendre des notes dans les applications qui prennent en charge la reconnaissance de l'écriture manuscrite.

Important : lorsque vous n'utilisez pas votre stylet, placez-le dans le porte-stylet ou posez-le à plat sur le bureau. Le cas échéant, le stylet doit être inséré côté gomme dans la boucle de l'amarre. Pour préserver la sensibilité de votre stylet, évitez de le laisser reposer sur sa pointe ou sa gomme.

<span id="page-5-3"></span>Un stylet placé sur la tablette peut interférer avec le positionnement du curseur à l'écran lorsque vous utilisez d'autres périphériques de pointage, ou empêcher l'ordinateur de passer en mode veille.

#### <span id="page-5-1"></span>PORTE-STYLET

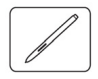

Lorsque vous n'utilisez pas votre stylet, rangez-le dans le porte-stylet.

- Le stylet doit être inséré côté gomme dans la boucle de l'amarre.
- Évitez de coincer les boutons du stylet à l'intérieur de la boucle de l'amarre. Sinon, ils risquent d'être maintenus enfoncés, ce qui pourrait les rendre défectueux.

Important : vous pouvez également poser le stylet à plat sur votre bureau. Un stylet placé sur la tablette peut interférer avec le positionnement du curseur à l'écran lorsque vous utilisez d'autres périphériques de pointage, ou empêcher l'ordinateur de passer en mode veille.

Ne rangez pas votre stylet dans un porte-stylet ou un socle autre que celui fourni avec votre tablette ou acheté chez Wacom. Le stylet pourrait être endommagé s'il glisse d'un support inadapté. Le fait de ranger le stylet dans un conteneur en plaçant la pointe ou la gomme en contact avec la surface peut affecter sa sensibilité.

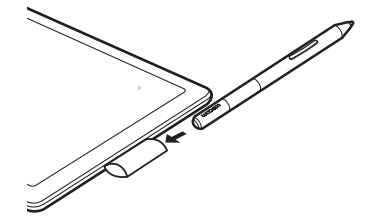

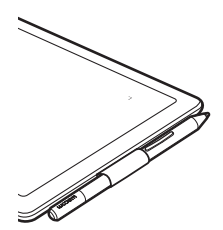

<span id="page-6-0"></span>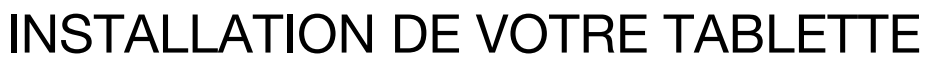

<span id="page-6-3"></span>Pour réduire la fatigue, rendez votre espace de travail confortable. Placez votre tablette, votre stylet et votre clavier de façon à ce qu'ils soient aisément accessibles. Placez votre écran de manière à ressentir un minimum de fatigue oculaire. Pour un résultat optimal, positionnez la tablette de sorte que le curseur à l'écran se déplace dans le même sens que votre main sur la tablette.  $\bigotimes_{k} \bigotimes_{k} \bigot$ 

#### <span id="page-6-1"></span>**[Ergonomie](#page-6-2)**

[Configuration de l'orientation de la tablette](#page-7-0) [Utilisation de plusieurs moniteurs](#page-8-0) Panneau de configuration - fonctions de base

#### <span id="page-6-2"></span>ERGONOMIE

<span id="page-6-5"></span>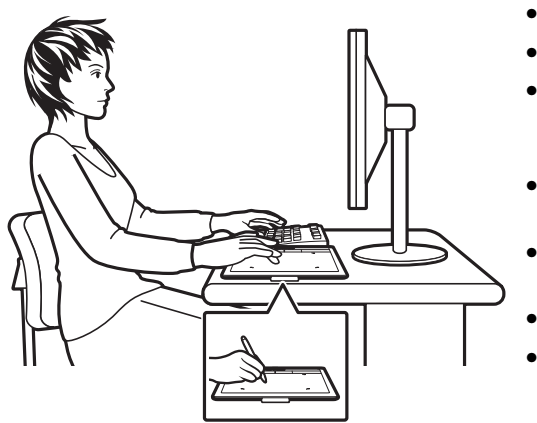

- Conservez une posture correcte en permanence.
- Ne serrez pas votre stylet trop fort.
- Détournez régulièrement le regard de votre ordinateur et fixez-le sur d'autres objets de la pièce. Vous éviterez ainsi de vous fatiguer les yeux.

<span id="page-6-4"></span>7

7

- Faites de brèves pauses entre deux tâches afin de vous étirer et de détendre vos muscles.
- Changez de tâche et d'outil régulièrement au cours de la journée. Évitez les positions ou mouvements répétitifs inconfortables.
- Changez de position si votre posture de travail est inconfortable.
- Si vous utilisez la tablette comme principal dispositif de pointage en remplacement de la souris, essayez de la placer sur le côté du clavier le plus proche de votre main dominante (par exemple, à droite du clavier si vous êtes droitier).
- Si vous utilisez la tablette comme un outil créatif, essayez de placer la tablette en dessous du clavier, centrée par rapport à l'écran.

Remarque relative au syndrome du travail répétitif : Wacom ne peut en aucun cas garantir que les produits Wacom empêcheront ou soigneront, en partie ou dans leur intégralité, les symptômes et lésions causés par le travail répétitif avec une souris. Le développement de tels symptômes varie selon les individus. Il est conseillé de consulter un médecin afin de déterminer le traitement le plus approprié à votre situation.

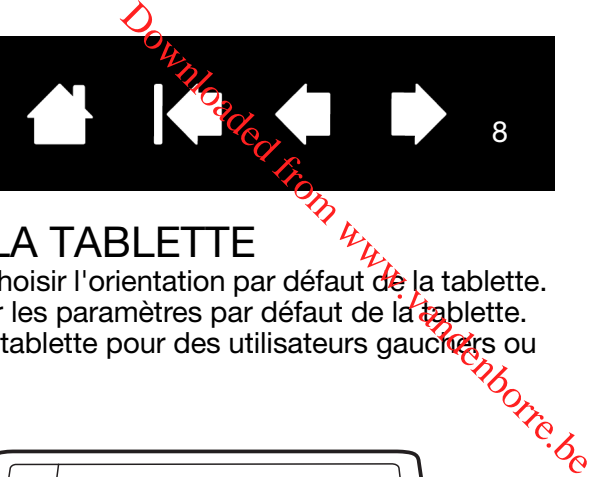

#### <span id="page-7-1"></span><span id="page-7-0"></span>CONFIGURATION DE L'ORIENTATION DE LA TABLETTE

Lors de l'installation initiale de la tablette, vous avez été invité à choisir l'orientation par défaut de la tablette. L'orientation que vous avez choisie a été utilisée pour déterminer les paramètres par défaut de la tablette. Toutefois, vous pouvez à tout moment reconfigurer facilement la tablette pour des utilisateurs gauchers ou<br>droitiers ou<br>
The configurer facilement la tablette pour des utilisateurs gauchers ou<br>
The configurer facilement la droitiers.

Utilisation par un droitier :

- • [Ouvrez le panneau de configuration de la tablette](#page-17-2) et sélectionnez l'onglet TABLETTE. Sélectionnez DROITIER. Le pilote de la tablette configure automatiquement tous les aspects de la tablette pour une utilisation pour droitier. Reportez-vous à la section [Ouverture du panneau de configuration](#page-17-2)
- Faites pivoter la tablette.

Utilisation de la main gauche :

- • [Ouvrez le panneau de configuration de la tablette](#page-17-2) et sélectionnez l'onglet TABLETTE. Sélectionnez GAUCHER. Le pilote de la tablette configure automatiquement tous les aspects de la tablette pour une utilisation pour gaucher.
- Faites pivoter la tablette.

<span id="page-7-2"></span>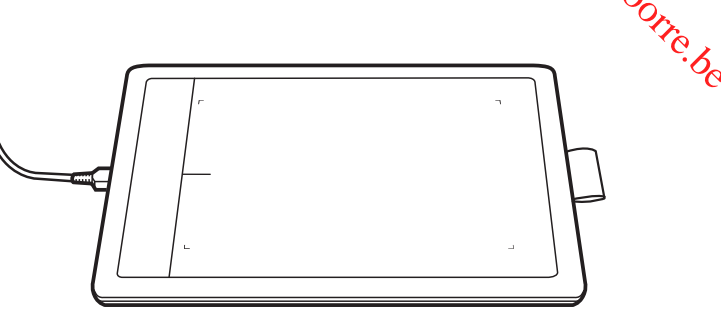

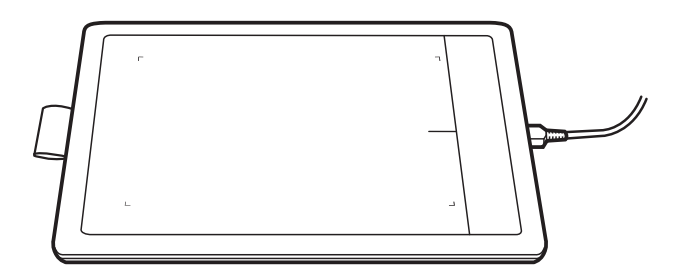

8

Remarque : cette procédure n'influe pas sur l'orientation par défaut. Au niveau des écrans d'ouverture de session et de changement d'utilisateur, la tablette utilise l'orientation par défaut que vous avez choisie pendant l'installation. Pour modifier l'orientation par défaut, vous devez réinstaller le pilote de tablette.

## <span id="page-8-0"></span>UTILISATION DE PLUSIEURS MONITEURS

<span id="page-8-2"></span>Si votre ordinateur est connecté à plusieurs moniteurs, la correspondance de la tablette avec les moniteurs<br>s'effectue en fonction de la configuration de ces derniers dans les Propriétés d'affichage du pangeau de s'effectue en fonction de la configuration de ces derniers dans les Propriétés d'affichage du pangeau de configuration. Mon[d](#page-7-1)ance de la tablette avec les moniteurs<br>
Propriétés d'affichage du pantagau de<br>
moniteur complémentaire, la tabletté<br>
secran unique.<br>
Moniteur 1 Moniteur 2

• Si plusieurs moniteurs sont utilisés et que vous êtes en mode moniteur complémentaire, la tabletté considère que l'ensemble des moniteurs représente un grand écran unique.

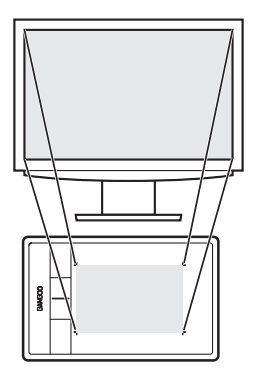

Exemple de correspondance de la tablette sur un moniteur unique.

<span id="page-8-3"></span>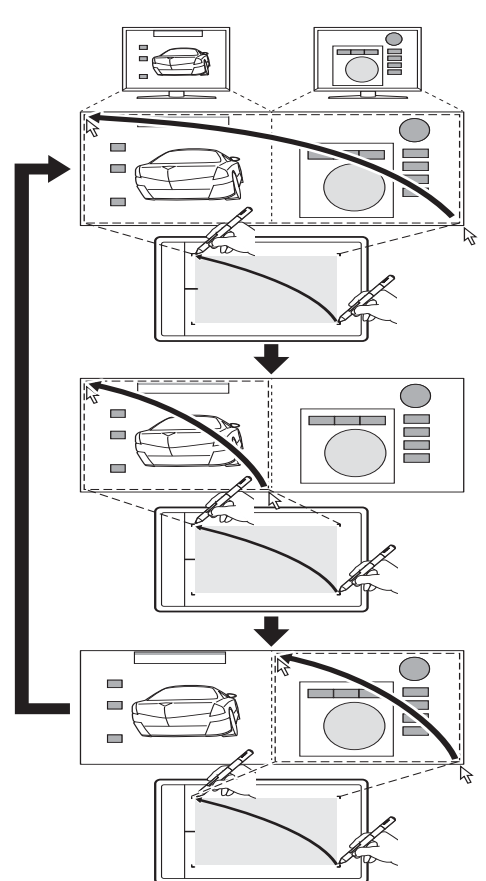

- Si vos moniteurs sont en mode miroir, c'est-à-dire s'ils affichent le même contenu, la correspondance
- de la tablette s'effectue avec tout l'espace de chaque moniteur et le curseur apparaît simultanément sur chaque moniteur.

Pour plus d'informations concernant la configuration de votre ordinateur et de votre système d'exploitation en vue de l'utilisation de plusieurs moniteurs, consultez la documentation du matériel et du système d'exploitation.

Vous pouvez personnaliser la tablette pour une correspondance avec un seul moniteur ou avec une partie de la surface du moniteur. Reportez-vous à la section [réglage de la correspondance de la tablette](#page-22-0).

## <span id="page-8-1"></span>PANNEAU DE CONFIGURATION – FONCTIONS DE BASE

Exemple de correspondance de la tablette avec le bureau du système,

affiché sur deux moniteurs.

Lorsque vous maîtriserez parfaitement les fonctions de base de votre tablette, vous souhaiterez certainement personnaliser le mode de saisie au stylet. Le panneau de configuration vous permet de personnaliser les paramètres de votre tablette.

[Ouverture du panneau de configuration](#page-17-2) [Présentation du panneau de configuration](#page-18-0)

<span id="page-8-4"></span>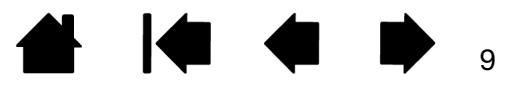

# UTILISATION DE LA TABLETTE

<span id="page-9-0"></span>Si vous êtes un utilisateur novice, veuillez consulter les sections ci-après.

<span id="page-9-2"></span>Vous découvrirez au fil du temps de nombreuses manières d'interagir avec votre tablette. Exemple : M WWW.van[d](#page-8-2)enborre.be

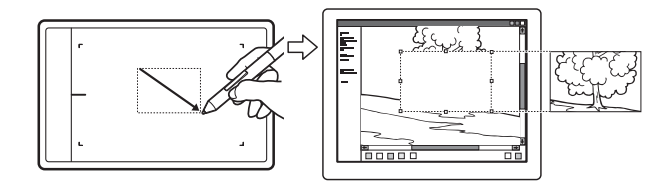

Retouche photo

Utilisez le stylet sensible à la pression pour traiter des images à l'intérieur d'une application de traitement de photos ou d'images.

10

10

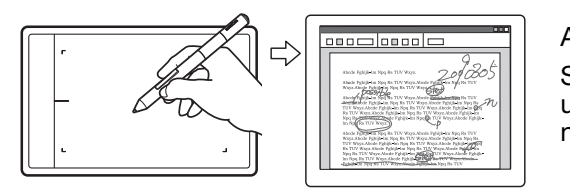

#### Annotation

Simplifiez les vérifications de documents en utilisant le stylet pour marquer et annoter numériquement les documents.

Pour plus de détails sur ces questions et sur d'autres façons de travailler avec votre tablette, reportez-vous à la section [Utilisation du stylet avec la tablette.](#page-10-0)

#### <span id="page-9-1"></span>Saisie au stylet

Le stylet fonctionne uniquement sur la zone active de la tablette.

Lorsque vous placez le stylet sur la tablette, le curseur se place à l'endroit correspondant à l'écran. Le pointeur de l'écran indique la position du stylet et suit le mouvement de ce dernier dans la surface active de la tablette.

En savoir plus sur *Utilisation du stylet avec la tablette*.

Remarque : la surface active est une réplique de l'écran ou des écrans de votre ordinateur. La tablette utilise par défaut l'intégralité de l'écran ou tous les écrans si vous en possédez plusieurs. Pour personnaliser le rapport de correspondance pour la saisie au stylet, reportez-vous à la section [réglage](#page-22-0)  [de la correspondance de la tablette.](#page-22-0)

11

# <span id="page-10-0"></span>UTILISATION DU STYLET AVEC LA TABLETTE

<span id="page-10-2"></span>La tablette est conçue pour améliorer votre manière de travailler. Les tablettes proposant la saisie au sylet vous permettent d'interagir avec un ordinateur en utilisant un stylet sur la surface active de la tablette.  $\frac{d_{c}}{d_{c}}$  $\frac{d_{c}}{d_{c}}$  $\frac{d_{c}}{d_{c}}$ 

[Utilisation du stylet sur la tablette](#page-10-1) [Personnalisation de la saisie au stylet](#page-16-1)

Tenez le stylet comme un stylo ou un crayon classique. Veillez à positionner les boutons du stylet de manière à pouvoir appuyer facilement dessus avec le pouce ou l'index, sans toutefois risquer de le faire accidentellement pendant que vous tracez ou naviguez avec le stylet. Vous pouvez incliner le stylet à votre guise pour travailler plus confortablement.

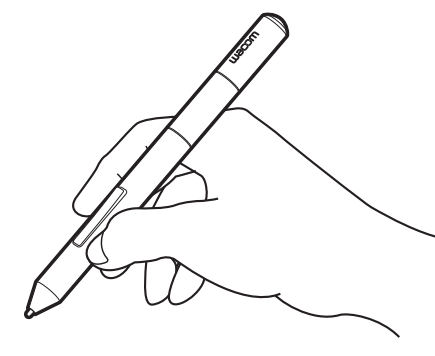

<span id="page-10-3"></span>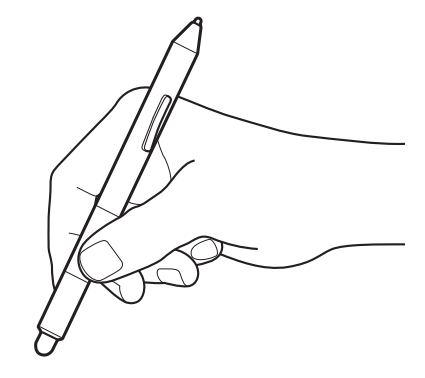

Lorsque vous n'utilisez pas le stylet, placez-le dans le [porte-stylet](#page-5-1). Le cas échéant, le stylet doit être inséré côté gomme dans la boucle de l'amarre.

Position pour le dessin et la navigation Position de gommage

<span id="page-10-4"></span>

Important : lorsque vous n'utilisez pas votre stylet, placez-le dans le porte-stylet ou posez-le à plat sur le bureau. Pour préserver la sensibilité de votre stylet, évitez de le laisser reposer sur sa pointe ou sa gomme. Un stylet placé sur la tablette peut interférer avec le positionnement du curseur à l'écran lorsque vous utilisez d'autres périphériques de pointage, ou empêcher l'ordinateur de passer en mode veille.

# <span id="page-10-1"></span>UTILISATION DU STYLET SUR LA TABLETTE

Il vous permet d'effectuer quatre opérations de base : positionnement, clic, double-clic et déplacement. Si vous êtes peu familiarisé avec l'utilisation d'un stylet, effectuez les exercices décrits dans les pages suivantes.

**[Positionnement](#page-11-0) [Clic](#page-12-0) [Déplacement](#page-12-1)** [Utilisation des boutons du stylet](#page-13-0) [Écriture et dessin avec sensibilité à la pression](#page-14-0) **[Gommer](#page-15-0)** [Exercice de coordination œil-main](#page-16-0)

#### <span id="page-11-2"></span><span id="page-11-1"></span><span id="page-11-0"></span>POSITIONNEMENT

Utilisez le stylet pour positionner le pointeur (ou curseur) sur votre écran.

Soulevez le stylet et placez la pointe de stylet sur la surface active de la tablette. Le curseur se place alors à l'endroit correspondant à l'écran.

Pour déplacer le curseur, promenez le stylet sur la surface de la tablette Faites ceci sans toucher la surface de la tablette mais en veillant à maintenir la pointe de stylet à proximité de la tablette.

Pour sélectionner une icône ou un dossier, utilisez votre stylet pour positionner le curseur sur l'objet. Appuyez la pointe pour le sélectionner.

Conseils :

Si vous éprouvez quelques difficultés à utiliser un stylet, effectuez l'exercice suivant : *exercice de coordination œil-main*.

Le pointage est plus aisé lorsque vous alignez la tablette et le moniteur de manière à ce que le curseur à l'écran se déplace dans la même direction que votre main sur la tablette.

Vous pouvez configurer le stylet de façon à positionner le curseur de deux façons différentes (reportez-vous à la section [réglage de la correspondance de la tablette\)](#page-22-0).

• En mode stylet, lorsque vous placez le stylet sur la tablette, le curseur se place à l'endroit correspondant à l'écran. Le pointeur de l'écran indique la position du stylet et suit le mouvement de ce dernier dans la surface active de la tablette. Il s'agit du réglage par défaut du stylet.

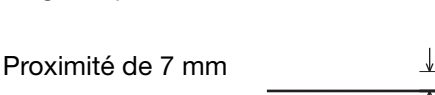

Plage de proximité de 16 mm

• En mode souris, déplacez le curseur en effectuant un « cliquer-déplacer », comme vous le feriez avec une souris.

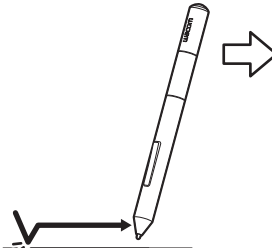

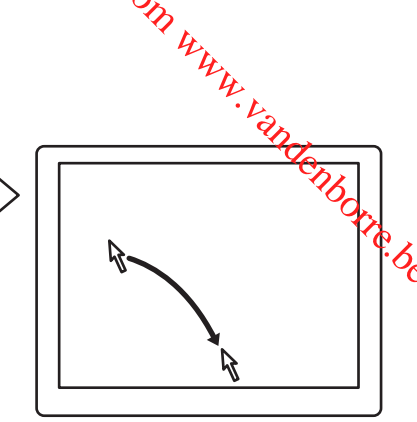

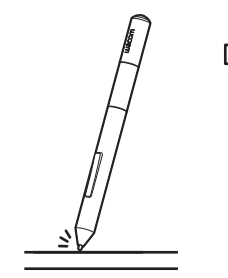

boutons du stylet.l'endroit

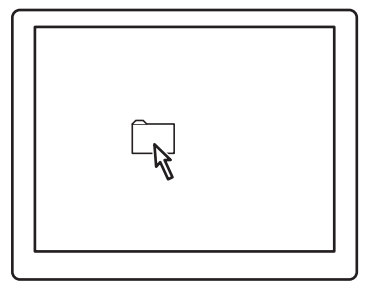

Lorsque vous positionnez le curseur de l'écran et utilisez un bouton du stylet, la pointe de stylet doit être située à moins de 7 mm de la surface de la tablette. Il n'est pas nécessaire que la pointe soit en contact avec la tablette pour déplacer le curseur à l'écran ou utiliser l'un des

#### <span id="page-12-6"></span><span id="page-12-2"></span><span id="page-12-0"></span>**CLIC**

Cliquez pour mettre en surbrillance ou sélectionner un élément à l'écran. Double-cliquez pour l'ouvrir.

Clic. Appuyez brièvement la pointe de stylet sur la tablette ou exercez une pression suffisante avec la pointe pour simuler un clic. Essayez de cliquer sur l'icône d'un dossier en amenant le curseur de l'écran au-dessus de l'icône et en appuyant sur la pointe de stylet. Le dossier doit s'afficher en surbrillance.

<span id="page-12-3"></span>Lorsque vous sélectionnez CLIC AUDIBLE dans le panneau de configuration de la tablette et que les haut-parleurs sont activés, vous entendez un clic lorsque vous appuyez suffisamment la pointe de stylet pour générer un clic de souris. Réglez le volume des haut-parleurs si nécessaire.

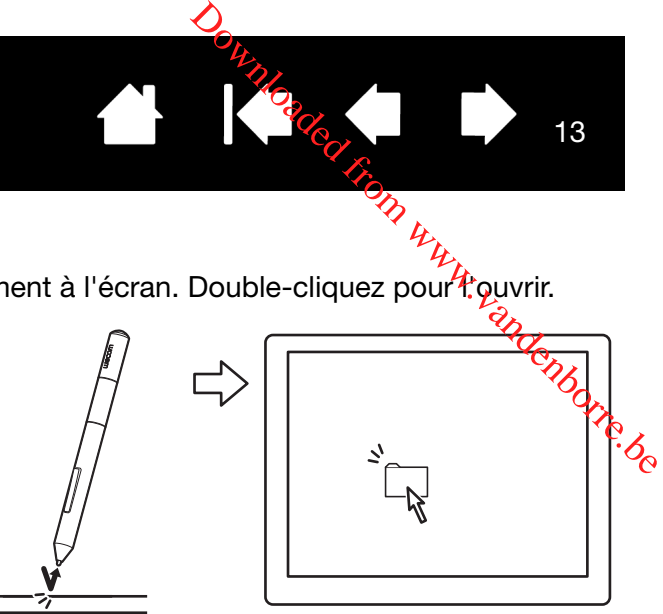

Conseil : configurez Windows de manière à sélectionner un élément en plaçant le stylet au-dessus de l'icône et à activer ce dernier d'un seul clic. Pour activer cette fonction, ouvrez un dossier.

Windows 8, Windows 7 et Vista : ouvrez le menu déroulant ORGANISER et choisissez OPTIONS DES DOSSIERS ET DE RECHERCHE. Dans l'onglet GÉNÉRAL, sélectionnez l'option OUVRIR LES ÉLÉMENTS PAR SIMPLE CLIC (SÉLECTION PAR POINTAGE).

<span id="page-12-5"></span>Windows XP : ouvrez le menu déroulant OUTILS, puis sélectionnez OPTIONS DES DOSSIERS.... Dans l'onglet GÉNÉRAL, sélectionnez l'option OUVRIR LES ÉLÉMENTS PAR SIMPLE CLIC (SÉLECTION PAR POINTAGE).

Double clic. Appuyez brièvement sur la tablette avec la pointe de stylet, à deux reprises et au même endroit. Ce geste équivaut à double-cliquer avec un bouton de la souris. Essayez de double-cliquer sur l'icône d'un dossier pour l'ouvrir.

Conseil : paramétrez un bouton du stylet sur DOUBLE-CLIC. Cette méthode est plus facile, et donc préférable à celle consistant à exercer deux pressions consécutives sur la tablette avec la pointe de stylet pour obtenir un double-clic.

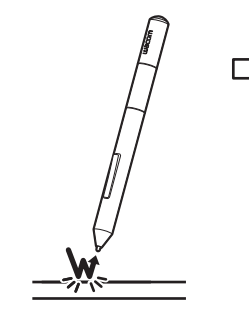

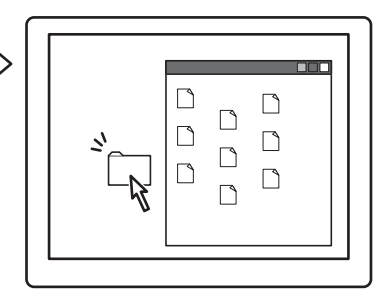

#### <span id="page-12-4"></span><span id="page-12-1"></span>DÉPLACEMENT

La fonction de déplacement permet de sélectionner et de déplacer des objets à l'écran.

Commencez par pointer le curseur sur un objet. Appuyez ensuite sur la tablette avec la pointe de stylet, puis faites glisser sur la tablette. L'objet sélectionné se déplace à l'écran dans la direction correspondante.

Pour sélectionner du texte dans un document, placez le curseur au début d'une ligne de texte, puis faites glisser le stylet afin de sélectionner le texte.

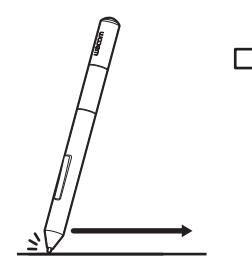

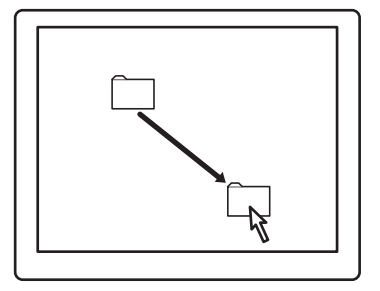

13

#### <span id="page-13-0"></span>UTILISATION DES BOUTONS DU STYLET

<span id="page-13-1"></span>Le stylet est doté de deux boutons. Chaque bouton possède une [fonction](#page-27-0) programmable que vous sélectionnez en appuyant sur le bouton. Vous pouvez les utiliser lorsque vous positionnez la pointe de stylet à moins de 7 mm de la surface active de la tablette. Il n'est pas nécessaire que la pointe de stylet soit<br>en contact avec la tablette pour pouvoir utiliser un bouton.<br> $\sqrt{\frac{2}{3}}$ en contact avec la tablette pour pouvoir utiliser un bouton.  $\frac{\partial \mathbf{p}_{h}}{\partial q}$  an[d](#page-12-2)  $\frac{\partial \mathbf{p}_{h}}{\partial q}$  and  $\frac{\partial \mathbf{p}_{h}}{\partial q}$  are applicant with  $h$  and  $h$  are  $\frac{\partial \mathbf{p}_{h}}{\partial q}$  and  $\frac{\partial \mathbf{p}_{h}}{\partial q}$ 

Les positions par défaut du bouton sont :

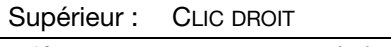

Inférieur : PANORAMIQUE/DÉFILEMENT

Conseil : paramétrez un bouton du stylet sur DOUBLE-CLIC. Cette opération est plus aisée que si vous tentez d'appuyer deux fois sur la tablette avec la pointe du stylet.

<span id="page-13-2"></span>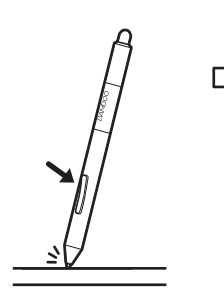

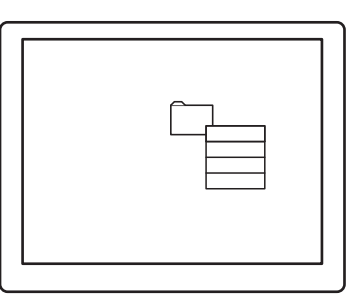

PANORAMIQUE/DÉFILEMENT vous permet de positionner un document ou une image librement à l'intérieur de la fenêtre active simplement en appuyant sur le bouton du stylet et en déplaçant la pointe de stylet à travers la tablette. Au fur et à mesure que vous déplacez la pointe de stylet, le document ou l'image se repositionne en suivant la direction du mouvement du stylet sur la tablette. Relâchez le bouton du stylet ou soulevez la pointe de stylet de la surface de la tablette lorsque vous avez terminé.

Cliquez avec le BOUTON DROIT de la souris pour ouvrir des menus contextuels spécifiques.

Dans certaines applications, le document suit précisément le curseur de l'écran lorsque vous déplacez la pointe de stylet. Dans d'autres applications, il se déplace simplement dans la même direction générale.

Pour affecter de nouvelles fonctions aux boutons, reportez-vous à la section réglage des fonctions des [boutons du stylet.](#page-21-0)

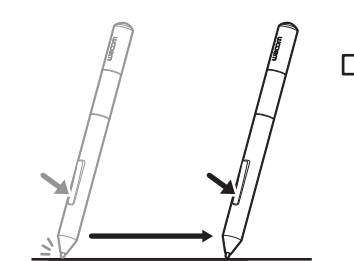

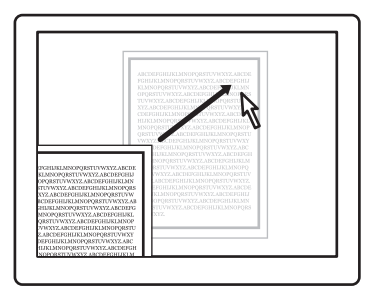

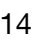

<span id="page-14-2"></span>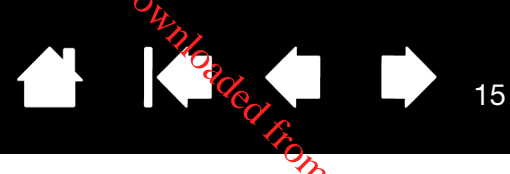

# <span id="page-14-0"></span>ÉCRITURE ET DESSIN AVEC SENSIBILITÉ À LA PRESSION

<span id="page-14-1"></span>Le stylet répond aux mouvements de votre main, vous permettant ainsi de tracer des traits au Grayon et au pinceau à l'aspect naturel dans les applications qui prennent en charge ces fonctions. Les outils d'encrage [numérique](#page-42-0) de Microsoft Windows 8, Windows 7, Vista et Office 2007 ou versions ultérieures, ainsi due les outils de dessin de nombreuses applications graphiques, réagissent à la pression appliquée sur le styet. À titre d'exemple, certaines applications comportent des barres à glissière permettant de modifier les caractéristiques des traits, telles que la largeur, la couleur et l'opacité. Ces caractéristiques peuvent être contrôlées de manière nettement plus précise grâce à la sensibilité à la pression du stylet. Vous pouvez, par exemple, changer l'épaisseur du trait, mélanger les couleurs et modifier l'opacité grâce à la pression exercée sur le stylet.  $\frac{\partial \phi_{k}}{\partial \phi_{l}}$ <br>
The tracer [d](#page-13-1)es traits au Grayon et au se fonctions. Les outils d'encrage<br>
versions ultérieures, ainsi due les<br>
persion appliquée sur le stylet.<br>
Le permettant de modifier les<br>
s caractéristiques peuven

Pour écrire, encrer ou dessiner avec sensibilité à la pression, déplacez le stylet sur la surface de la tablette en faisant varier la pression exercée sur la pointe de stylet.

- Appuyez fort pour obtenir des traits épais ou des couleurs saturées.
- Appuyez légèrement pour obtenir des traits fins ou des couleurs plus claires.

Dans certaines applications, vous devez d'abord sélectionner un outil sensible à la pression dans la palette d'outils.

Pour plus d'informations sur le réglage du toucher de la pointe, reportez-vous à la section définition du toucher de la [pointe et de la gomme et réglage de la](#page-20-0)  [distance du double clic.](#page-20-0)

Pour plus d'informations sur les applications prenant en charge la pression, rendez-vous sur le site Web de Wacom. Reportez-vous à la section informations sur [le produit](#page-43-0).

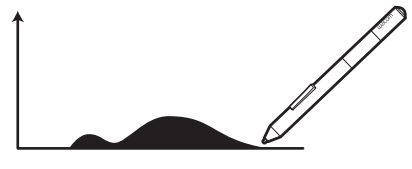

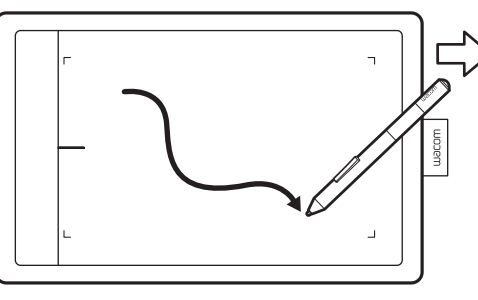

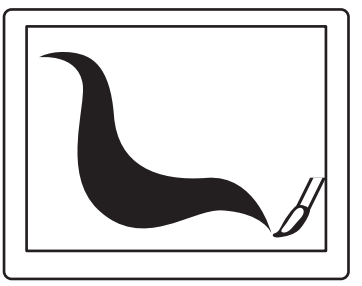

#### <span id="page-15-2"></span><span id="page-15-1"></span><span id="page-15-0"></span>**GOMMER**

Le fonctionnement de la gomme du stylet (s'il en est équipé) est semblable à celui d'une gomrtie ordinaire.

Vous pouvez effacer de façon intuitive et naturelle dans les applications graphiques qui prennent en charge la gomme du stylet. Lorsque vous utilisez la gomme du stylet, l'application sélectionne automatiquement l'outil Gomme.

Dans les applications prenant en charge la sensibilité à la pression, il est possible de sélectionner des outils sensibles à la pression dans la palette d'outils afin de varier la longueur et la largeur de la gomme selon la pression exercée sur le stylet.

Reportez-vous à la section *définition du toucher de la pointe* [et de la gomme et réglage de la distance du double clic](#page-20-0).

Utilisez la gomme du stylet dans Windows 8, Windows 7 et Vista pour effacer des notes ou des croquis tracés à avec [Possibilités relatives au stylet et à l'encrage](#page-42-0)  [numérique dans Windows](#page-42-0) et pour sélectionner et supprimer du texte ou des cellules de feuille de calcul dans une application. Dans les applications de traitement de texte, utilisez la gomme pour sélectionner du texte, puis soulevez-la de la tablette pour supprimer le texte en question.

Pour plus d'informations sur les applications prenant en charge la gomme, rendez-vous sur le site Web de Wacom. Si la gomme n'est pas prise en charge par une application, vous pouvez toujours l'utiliser pour les fonctions de positionnement, de dessin et d'annotation.

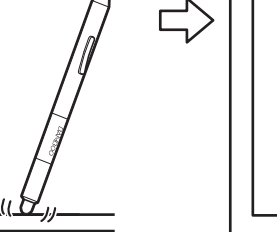

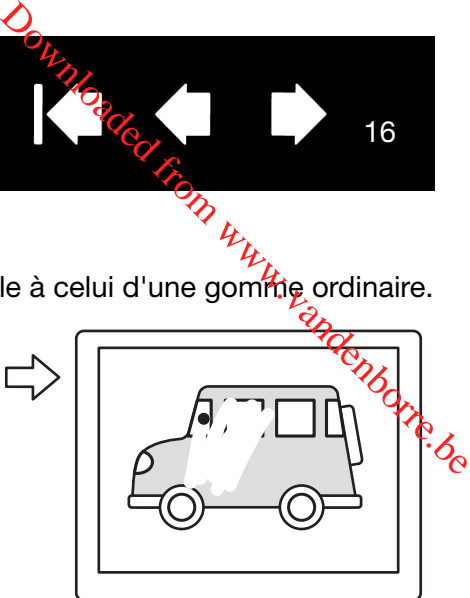

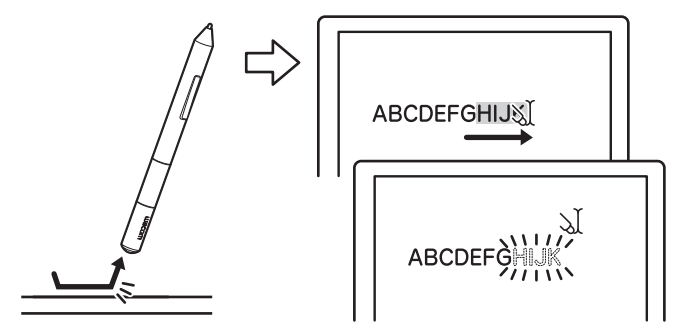

#### <span id="page-16-3"></span><span id="page-16-0"></span>EXERCICE DE COORDINATION ŒIL-MAIN

L'exercice suivant a pour but d'entraîner votre coordination œil-main dans l'emploi du stylet

<span id="page-16-2"></span>1. Ouvrez une application graphique. Utilisez l'outil Ligne pour tracer une grille rectangulaire dont les  $\frac{\partial \phi_{k}}{\partial q}$ <br>
S l'emploi [d](#page-15-1)u stylet :  $\frac{\partial \phi_{k}}{\partial q}$ <br>
s grille rectangulaire dombles<br>
souris classique pour ce faire<br>
ylet pour tracer un point sur

17

17

- lignes sont espacées d'environ 20 à 25 mm. Vous pouvez utiliser une souris classique pour ce faire.<br>Choisissez un outil à main levée dans votre application et utilisez le stylet pour tracer un point sur  $\alpha_{\lambda}$ 2. Choisissez un outil à main levée dans votre application et utilisez le stylet pour tracer un point sur chaque intersection de la grille.
- 3. Tracez une croix sur chaque intersection de la grille.
- 4. Effacez l'écran, puis tracez le dessin de votre choix. Plus vous utiliserez votre stylet, plus l'écriture, le dessin et la navigation seront faciles.

#### <span id="page-16-4"></span><span id="page-16-1"></span>PERSONNALISATION DE LA SAISIE AU STYLET

Vous pouvez personnaliser facilement le stylet. Utilisez le stylet pour ouvrir le panneau de configuration de la tablette. Puis sélectionnez l'onglet STYLET pour effectuer votre sélection parmi les options disponibles.

[Ouverture du panneau de configuration](#page-17-2) [Présentation du panneau de configuration](#page-18-0) [Personnalisation de l'utilisation du stylet](#page-19-1)

18

18

<span id="page-17-3"></span><span id="page-17-1"></span><span id="page-17-0"></span>Utilisez le panneau de configuration de la tablette pour personnaliser votre tablette à votre goût.

[Ouverture du panneau de configuration](#page-17-2) [Présentation du panneau de configuration](#page-18-0) [Personnalisation de l'utilisation du stylet](#page-19-1) [Fonctions des boutons](#page-27-0)

#### <span id="page-17-4"></span><span id="page-17-2"></span>OUVERTURE DU PANNEAU DE CONFIGURATION

Pour ouvrir le panneau de contrôle Wacom :

- Windows 8 : dans l'écran d'accueil de Windows 8, cliquez sur la vignette PRÉFÉRENCES WACOM. Si vous utilisez la version bureau classique de Windows 8, appuyez sur la touche Windows de votre clavier ou sélectionnez l'icône Windows dans la barre d'icônes pour accéder à l'écran d'accueil.
- Windows 7, Vista et XP. Cliquez sur le bouton DÉMARRER de Windows et sélectionnez TOUS LES PROGRAMMES. Ensuite, sélectionnez WACOM et l'option PRÉFÉRENCES WACOM .
- Mac. Ouvrez PRÉFÉRENCES SYSTÈME à partir du menu Pomme ou du dossier APPLICATIONS. Ensuite, cliquez sur l'icône TABLETTE WACOM.

Vous pouvez commencer à personnaliser la tablette après avoir ouvert le panneau de configuration. Le panneau de configuration affiche uniquement les onglets et options correspondant au modèle et à la configuration de votre tablette. Reportez-vous à la section [présentation du panneau de configuration.](#page-18-0)

Remarque : les préférences utilisateur sont prises en charge. Après avoir ouvert une session, chaque utilisateur peut personnaliser ses propres paramètres dans le panneau de configuration de la tablette. Le basculement vers un autre utilisateur charge automatiquement ses paramètres personnels.

<span id="page-18-3"></span><span id="page-18-2"></span><span id="page-18-1"></span><span id="page-18-0"></span>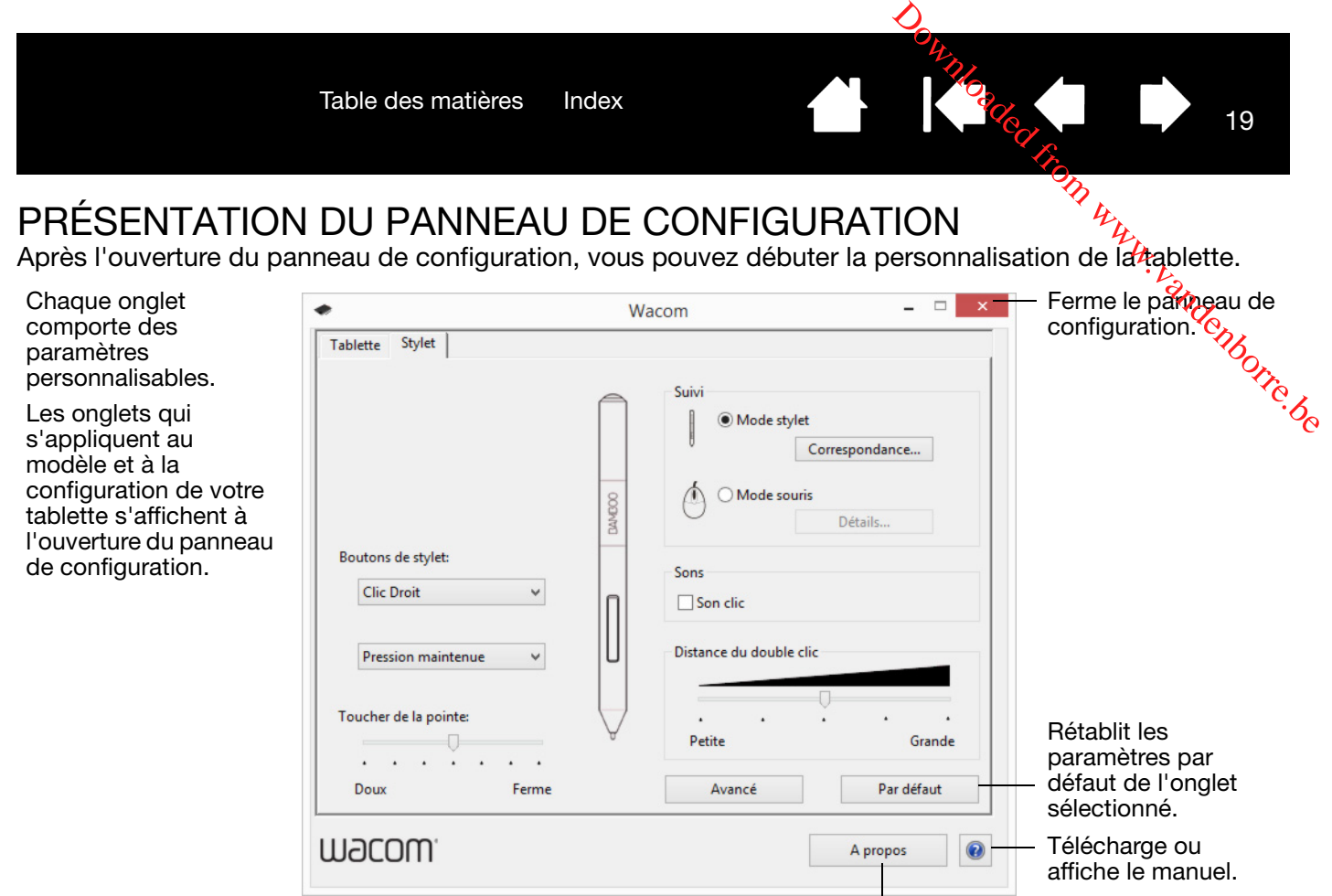

Affiche des informations à propos du panneau de configuration et du pilote.

Essayez différents réglages afin de trouver celui qui vous convient le mieux. Les modifications apportées sont immédiatement appliquées. Cliquez sur PAR DÉFAUT pour rétablir les paramètres par défaut d'un onglet.

Des info-bulles sont disponibles pour la plupart des éléments du panneau de configuration. Immobilisez le curseur sur un élément de l'écran. L'info-bulle correspondante apparaît au bout de quelques instants.

Les touches de direction et de tabulation du clavier permettent de naviguer dans le panneau de configuration.

Les sections qui suivent contiennent des informations détaillées sur chaque onglet du panneau de configuration, ainsi que sur certains concepts plus complexes. Vous y trouverez également des conseils de personnalisation utiles.

19

[Personnalisation de l'utilisation du stylet](#page-19-1) [Fonctions des boutons](#page-27-0)

<span id="page-19-3"></span>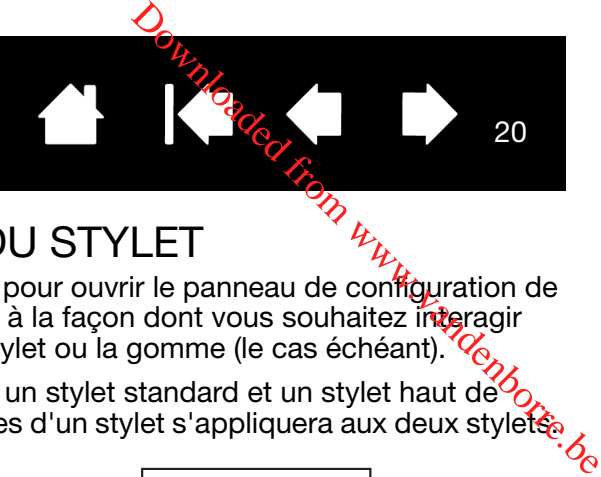

## <span id="page-19-2"></span><span id="page-19-1"></span><span id="page-19-0"></span>PERSONNALISATION DE L'UTILISATION DU STYLET PERSONNALISATION DE L'UTILISATION DU SIYLE I<br>Vous pouvez personnaliser facilement le stylet. Utilisez le stylet pour ouvrir le panneau de configuration de

la tablette. Vous pouvez personnaliser la tablette pour l'adapter à la façon dont vous souhaitez interagir avec votre tablette et votre ordinateur lorsque vous utilisez le stylet ou la gomme (le cas échéant).  $\%$ 

Remarque : si vous disposez de plusieurs stylets (par exemple, un stylet standard et un stylet haut de  $\%$ gamme), toute modification apportée aux paramètres d'un stylet s'appliquera aux deux stylets.<br>Co

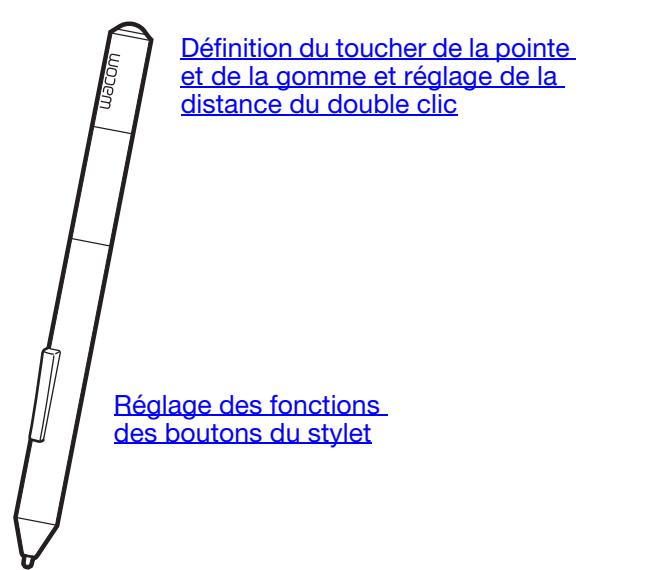

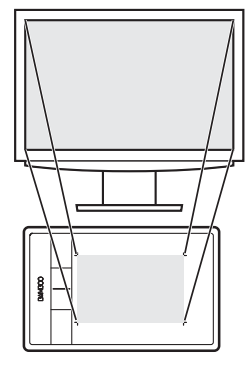

[Réglage de la correspondance](#page-22-0)  [de la tablette](#page-22-0)

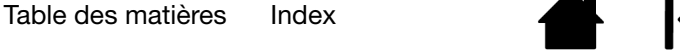

<span id="page-20-1"></span>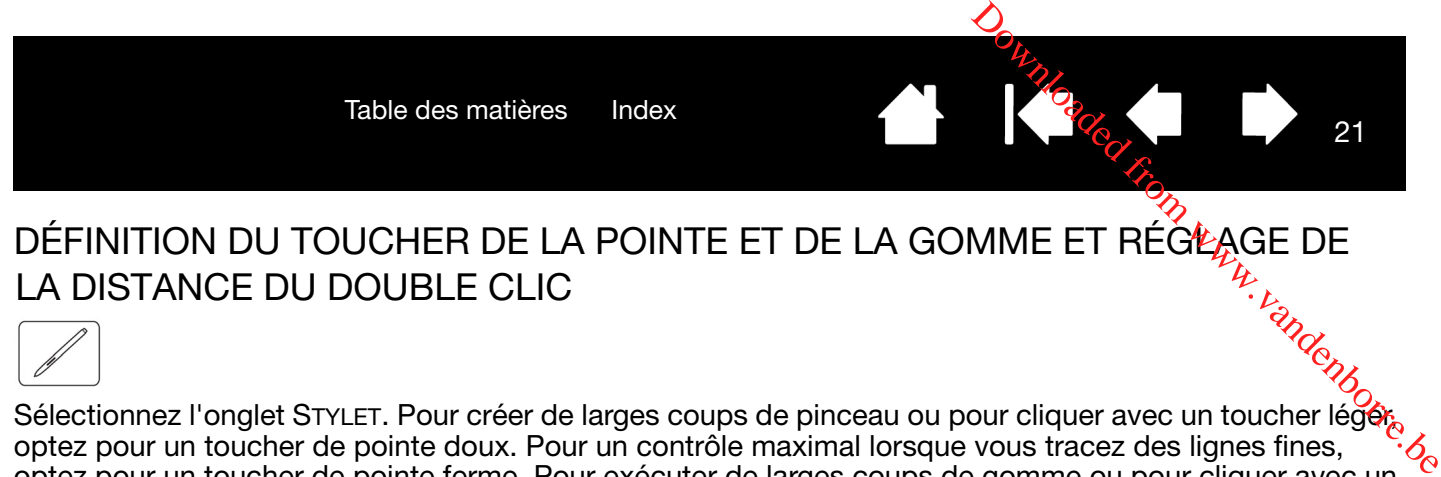

<span id="page-20-2"></span><span id="page-20-0"></span>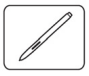

Sélectionnez l'onglet STYLET. Pour créer de larges coups de pinceau ou pour cliquer avec un toucher légér, optez pour un toucher de pointe doux. Pour un contrôle maximal lorsque vous tracez des lignes fines, optez pour un toucher de pointe ferme. Pour exécuter de larges coups de gomme ou pour cliquer avec un toucher léger, optez pour un réglage doux de la gomme (le cas échéant). Pour un contrôle maximal lors du gommage, optez pour un réglage ferme de la gomme.

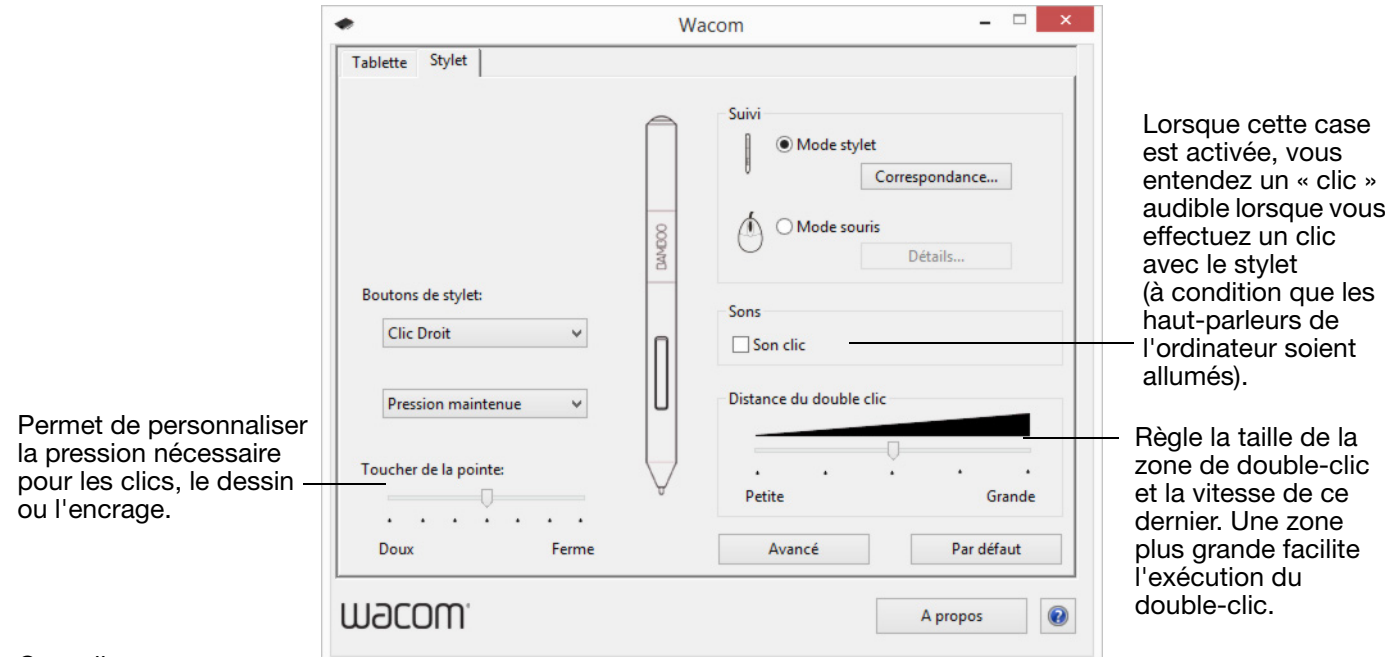

#### Conseils :

Réglez le paramètre TOUCHER DE LA POINTE sur Doux pour obtenir des possibilités de pression plus étendues avec une pression plus légère.

Dans certaines applications, un réglage léger peut entraîner une réaction exagérée du stylet, une légère pression sur le stylet étant multipliée à l'écran. Dans ce cas, essayez un réglage du TOUCHER DE LA POINTE plus ferme.

Pour faciliter le double-clic, agrandissez l'espace de double-clic (distance de double-clic).

Une distance de double-clic importante peut retarder l'affichage des traits de pinceau dans certaines applications de dessin. Elle peut entraîner un retard au début d'une action « glisser » ou d'un trait d'encre. Dans ce cas, essayez de définir une distance de double-clic inférieure et utilisez un bouton du stylet pour double-cliquer (voir [réglage des fonctions des boutons du stylet](#page-21-0)).

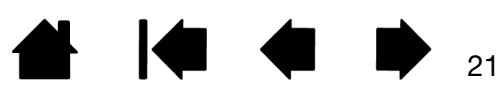

#### <span id="page-21-2"></span><span id="page-21-0"></span>RÉGLAGE DES FONCTIONS DES BOUTONS DU STYLET

<span id="page-21-1"></span>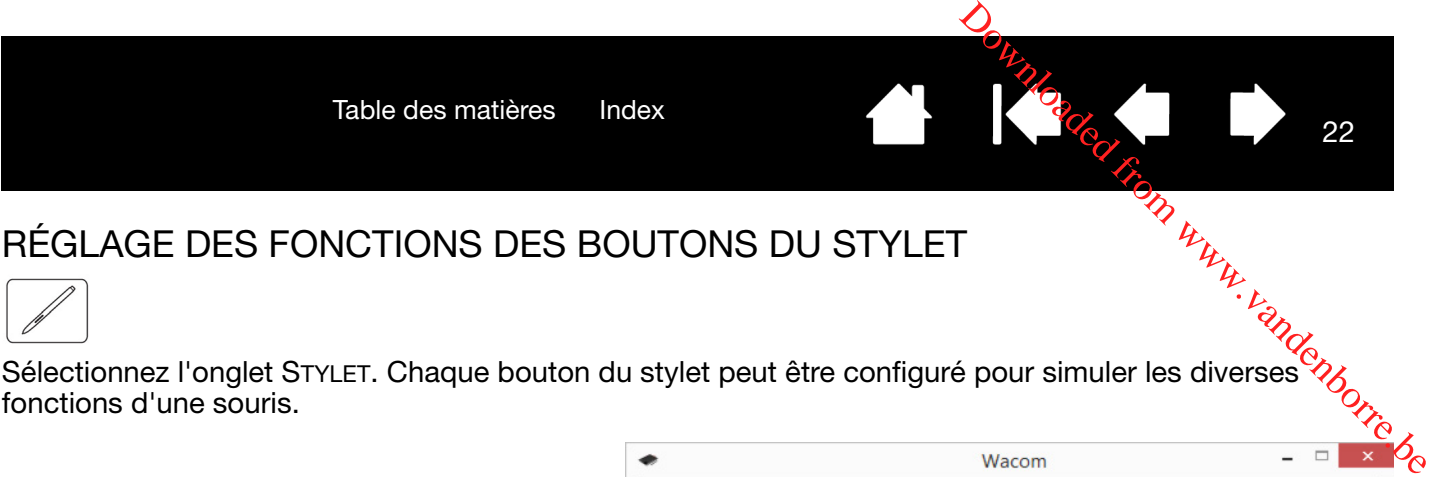

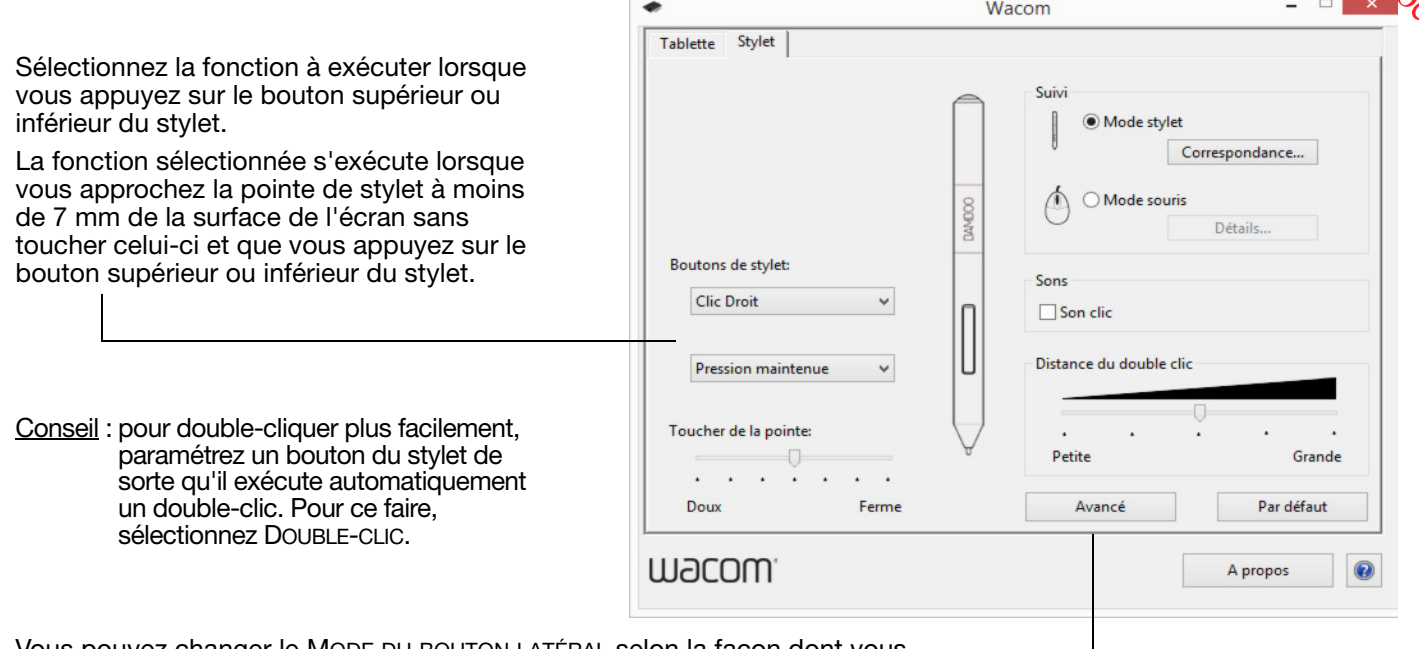

Vous pouvez changer le MODE DU BOUTON LATÉRAL selon la façon dont vous souhaitez utiliser le stylet lorsque vous effectuez des clics avec le bouton droit ou utilisez les autres fonctions de clic. Cliquez sur le bouton AVANCÉ.

- Sélectionnez CLIC FLOTTANT pour exécuter les fonctions de clic sans toucher la surface de la tablette avec la pointe de stylet.
- Sélectionnez CLIQUER ET APPUYER pour positionner avec précision les fonctions de clic. Lorsque cette option est sélectionnée, vous devez appuyer sur le bouton du stylet, puis toucher la surface de la tablette avec la pointe de stylet pour exécuter une fonction de clic.

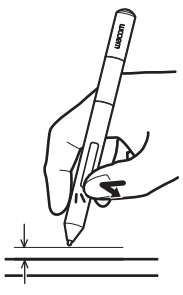

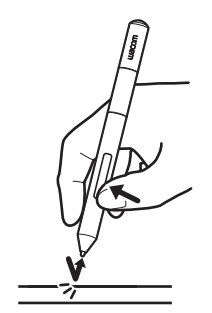

Clic flottant Cliquer et appuyer

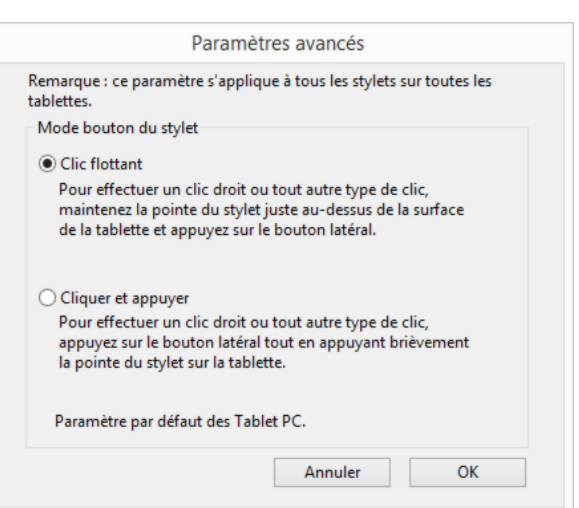

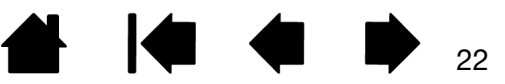

#### <span id="page-22-0"></span>RÉGLAGE DE LA CORRESPONDANCE DE LA TABLETTE

<span id="page-22-1"></span>Sélectionnez l'onglet STYLET. Les options SUIVI de la tablette vous permettent de définir la relation entre le mouvement du stylet sur la surface de la tablette et le mouvement du curseur sur l'écran du moniteur.  $\frac{\partial \phi_{k}}{\partial \phi_{l}}$ <br>  $\frac{\partial \phi_{l}}{\partial \phi_{l}}$ <br>
tent [d](#page-21-1)e définir la relation entre le<br>
seur sur l'écran du moniteur.<br>  $\frac{\partial \phi_{l}}{\partial \phi_{l}}$ <br>
a moniteur. Si vous utilisez<br>
a moniteur. Si vous utilisez

Par défaut, toute la surface active de la tablette correspond à la totalité du moniteur. Si vous utilisez plusieurs moniteurs, la tablette correspond à tous les moniteurs. Reportez-vous à la section [utilisation de](#page-8-0)  [plusieurs moniteurs.](#page-8-0)

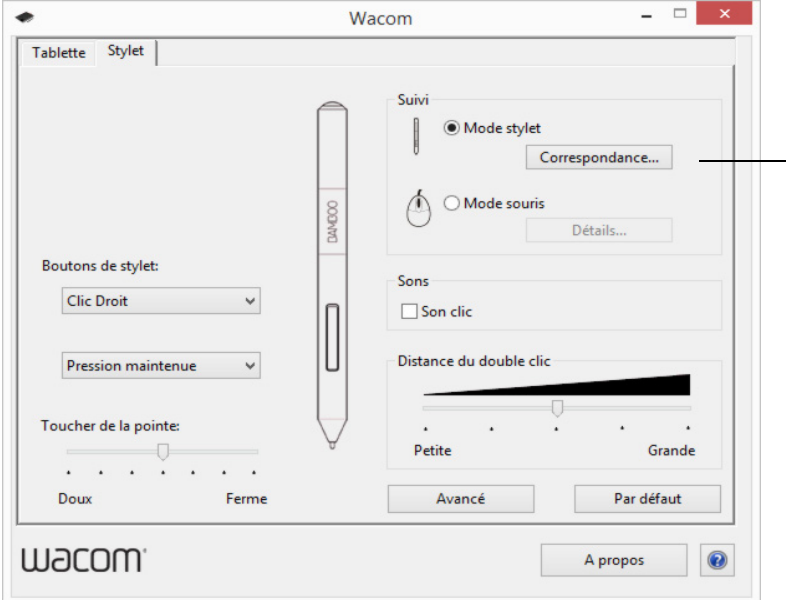

Remarque : si vous basculez fréquemment entre les modes Stylet et Souris, vous pouvez attribuer la fonction [BASCULEMENT](#page-30-0) DE [MODE...](#page-30-0) à l'un des boutons du stylet.

<span id="page-22-2"></span>Les options de DÉPLACEMENT permettent de contrôler les déplacements du curseur à l'écran.

• LE MODE STYLET permet de régler le curseur de manière à ce que ses déplacements correspondent à la position de votre stylet sur la tablette. Où que vous placiez le stylet sur la tablette, le curseur se place sur le point correspondant à l'écran. C'est ce qu'on appelle le positionnement absolu. Il s'agit du mode par défaut du stylet.

Cliquez sur CORRESPONDANCE... pour personnaliser la correspondance de la tablette.

LE MODE SOURIS vous permet de déplacer le curseur à l'écran en effectuant un « cliquer-déplacer », comme avec une souris classique.

Cliquez sur DÉTAILS... pour [régler la](#page-25-0)  [vitesse du stylet en mode souris.](#page-25-0)

<span id="page-23-0"></span>Dans l'onglet STYLET du panneau de configuration de la tablette, cliquez sur le bouton CORRESPONDANCE EN MODE STYLET... pour afficher la boîte de dialogue DÉTAILS DU MODE STYLET.

Sélectionnez un rapport de correspondance tablette-écran à l'aide des options de la ZONE DE L'ÉCRAN.

- TOUS LES ÉCRANS : Cette option permet de sélectionner la totalité de la zone du moniteur. Il s'agit de la configuration par défaut. Reportez-vous à la section utilisation de [plusieurs moniteurs.](#page-8-0)
- MONITEUR : cette option permet de définir la correspondance sur toute la surface d'affichage du moniteur.
- PORTION : cette option permet de définir la correspondance sur une partie du Bureau. Cliquez sur DÉFINIR... pour définir la portion [de la zone d'écran.](#page-24-0)

Sélectionnez une zone de tablette pour la correspondance tablette-écran dans les options de la ZONE DE LA TABLETTE.

- COMPLÈTE : permet de faire correspondre la totalité de la surface active de la tablette. Il s'agit de la configuration par défaut.
- PORTION : permet de faire correspondre une partie de la zone de la tablette. Cliquez sur DÉFINIR... pour définir la portion de la zone [de tablette.](#page-24-1)
- Remarque : bien que la tablette soit optimisée pour une utilisation avec des écrans ayant un rapport hauteur/largeur de 16/10, les paramètres par défaut sont ajustés automatiquement lorsque le rapport hauteur/largeur est différent.

Détails [d](#page-22-1)u mode Stylet<br>
Détails du mode Stylet<br>
Définition proposed and the contract of the contract of the contract of the contract of the contract of the contract of the contract of the contract of the contract of the co Zone de l'écran Tous les écrans ○ Moniteur O Portion Echelle Proportions obligatoires Zone de la tablette Complète O Portion Définir.. Utiliser entrée manuscrite Windows Par défaut Annuler OK Rétablit les paramètres par défaut du stylet.

<span id="page-23-2"></span><span id="page-23-1"></span>Lorsque la case PROPORTIONS OBLIGATOIRES n'est pas cochée, l'échelle et les proportions ne sont pas respectées. La zone sélectionnée sur la tablette correspond à la zone d'affichage sélectionnée. Un cercle dessiné sur la tablette peut devenir une ellipse à l'écran. Il s'agit de la configuration par défaut.

Les proportions horizontales et verticales correctes sont conservées entre la tablette et l'écran lorsque la case PROPORTIONS OBLIGATOIRES est cochée. Le dessin d'un cercle sur la tablette permet d'obtenir un cercle à l'écran. En fonction de vos paramètres, il est possible que certaines portions de la surface active de la tablette ne soient plus utilisables quand cette option est sélectionnée.

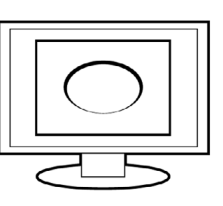

24

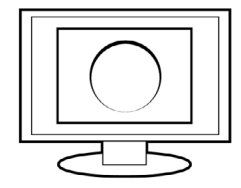

<span id="page-24-3"></span><span id="page-24-0"></span>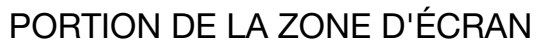

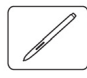

<span id="page-24-2"></span>Pour définir la partie de l'écran correspondant à la tablette, cliquez sur le bouton CORRESPONDANCE EN @ODE STYLET... de l'onglet STYLET pour afficher la boîte de dialogue DÉTAILS DU MODE STYLET. Sélectionnez PORTION DE LA ZONE D'ÉCRAN et cliquez sur DÉFINIR.... Downloa[d](#page-23-0)ed from Www.vandenborre.com

Dans la boîte de dialogue, choisissez une méthode de définition de la portion d'affichage.

- Faites glisser les coins du rectangle d'avant-plan pour sélectionner la zone de l'écran.
- Cliquez sur le bouton CLIQUEZ POUR DÉFINIR LA ZONE DE L'ÉCRAN et déplacez le curseur à l'écran pour définir la zone de l'écran. Suivez les INDICATIONS DES messages.

Après avoir défini une portion d'écran, vous aurez peut-être besoin d'un périphérique de saisie différent pour accéder aux autres portions de la zone de l'écran.

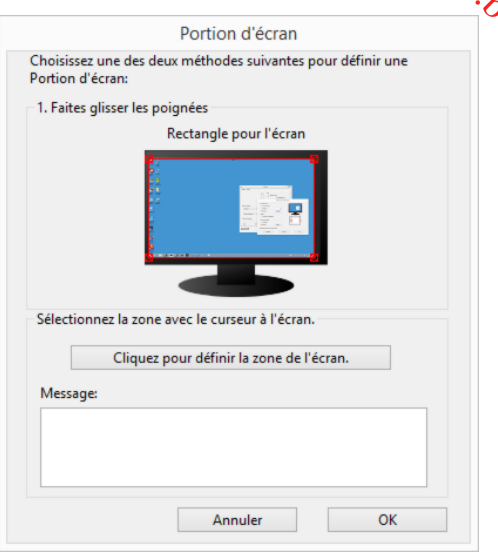

#### <span id="page-24-4"></span><span id="page-24-1"></span>PORTION DE LA ZONE DE TABLETTE

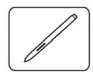

Pour définir la zone de la tablette sélectionnée pour la correspondance avec la zone de l'écran, cliquez sur le bouton CORRESPONDANCE EN MODE STYLET... de l'onglet STYLET pour afficher la boîte de dialogue DÉTAILS DU MODE STYLET. Sélectionnez PORTION DE LA ZONE DE TABLETTE et cliquez sur DÉFINIR....

Dans la boîte de dialogue qui s'affiche, choisissez une méthode de définition de la portion d'affichage :

- Faites glisser les coins du rectangle d'avant-plan pour sélectionner la zone de la tablette qui correspondra à la zone de l'écran sélectionnée.
- Sélectionnez le bouton CLIQUEZ POUR DÉFINIR LA ZONE DE LA TABLETTE et utilisez votre stylet sur la tablette pour définir la zone de la tablette. Suivez les indications des MESSAGES.

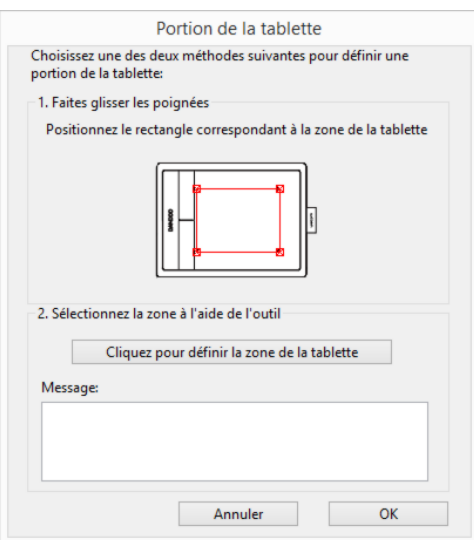

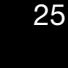

<span id="page-25-2"></span><span id="page-25-1"></span><span id="page-25-0"></span>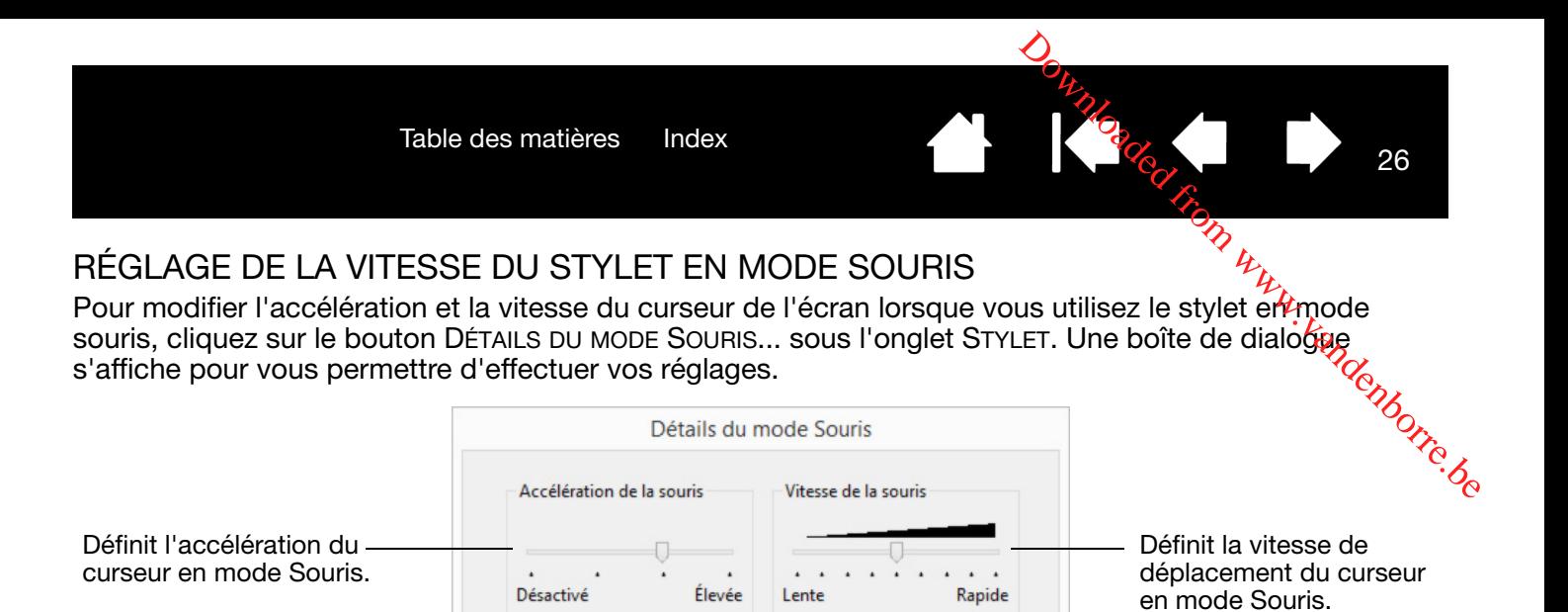

#### Remarques :

La boîte de dialogue apparaît également lorsque vous paramétrez un bouton sur **BASCULEMENT DE** [MODE...](#page-30-0). Vous ne pouvez définir que les paramètres Accélération et Vitesse.

Annuler

Par défaut

Les paramètres d'accélération et de vitesse en mode souris dépendent des paramètres du système. Les modifications que vous apportez à ces paramètres dans le panneau de configuration de la tablette n'affectent pas les mêmes paramètres du système. En revanche, les modifications apportées à des paramètres système identiques peuvent affecter les paramètres de votre tablette.

OK

<span id="page-26-2"></span><span id="page-26-1"></span><span id="page-26-0"></span>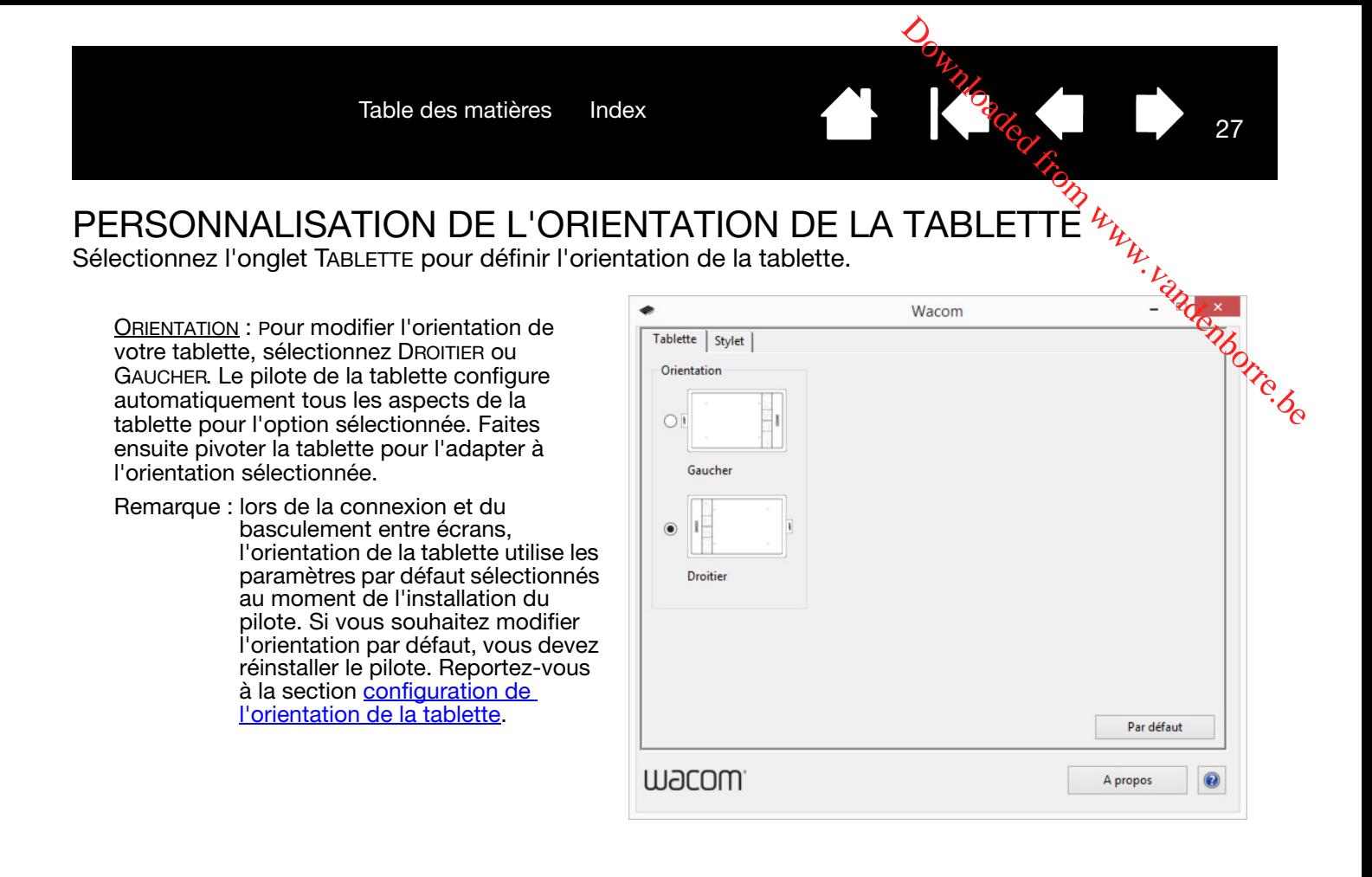

# <span id="page-27-2"></span><span id="page-27-1"></span><span id="page-27-0"></span>FONCTIONS DES BOUTONS

Personnalisez votre tablette en fonction de votre manière de travailler. Il suffit d'utiliser le panneau de configuration de la tablette pour modifier la fonction qui est affectée à un bouton du stylet. Les options de fonction de bouton peuvent varier selon les modèles de tablette.

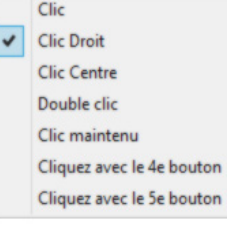

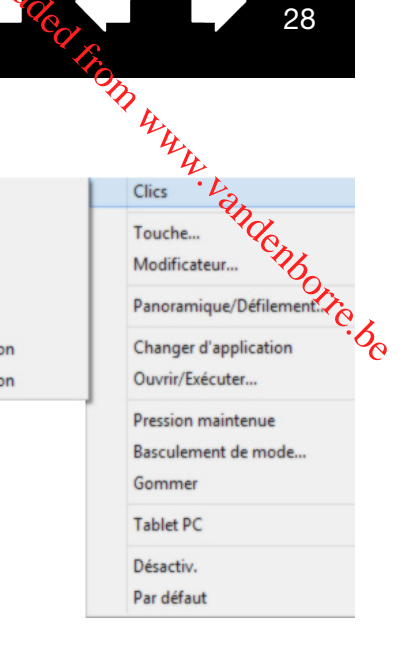

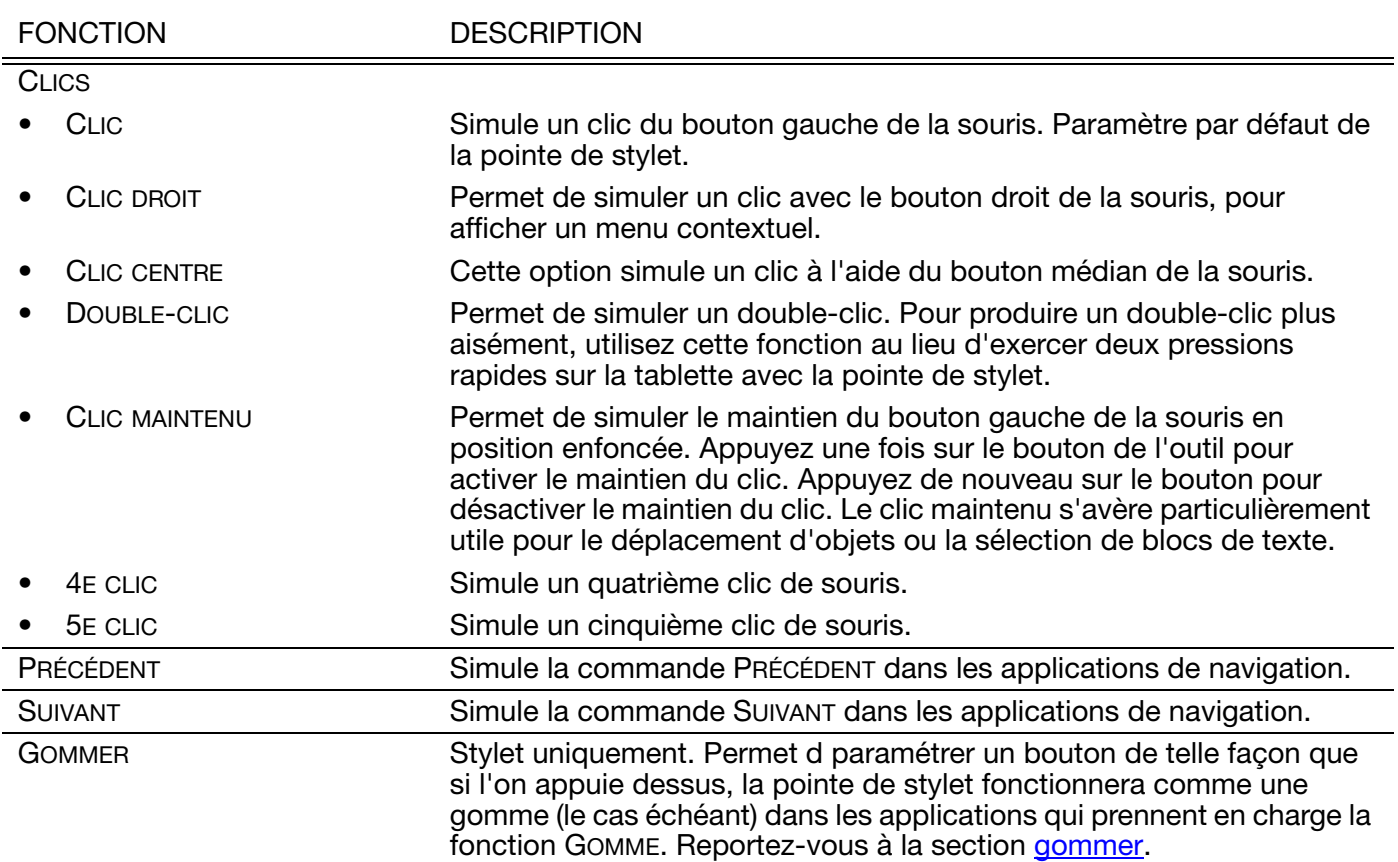

<span id="page-28-0"></span>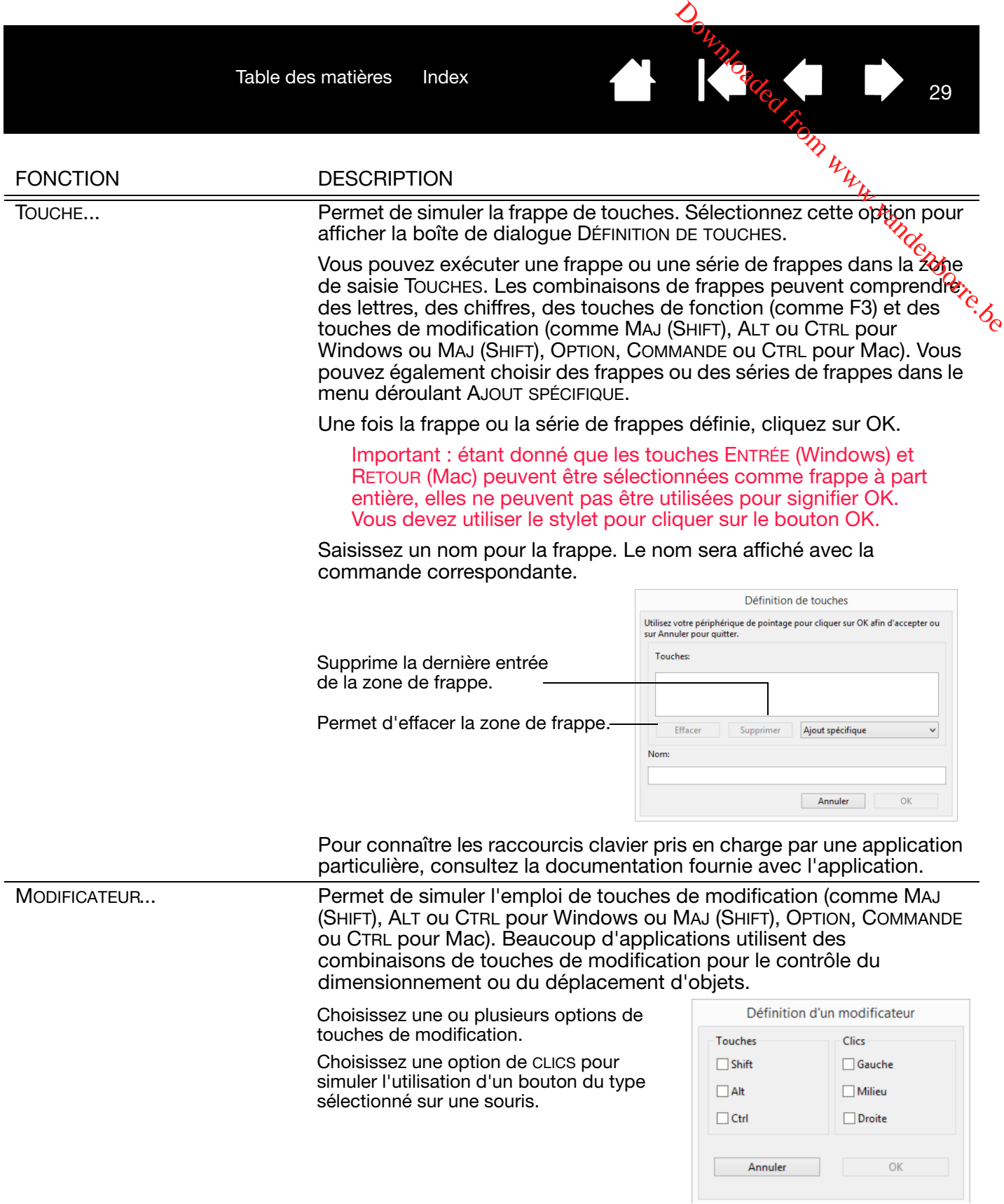

29

 $\blacksquare$ 

N

<span id="page-29-0"></span>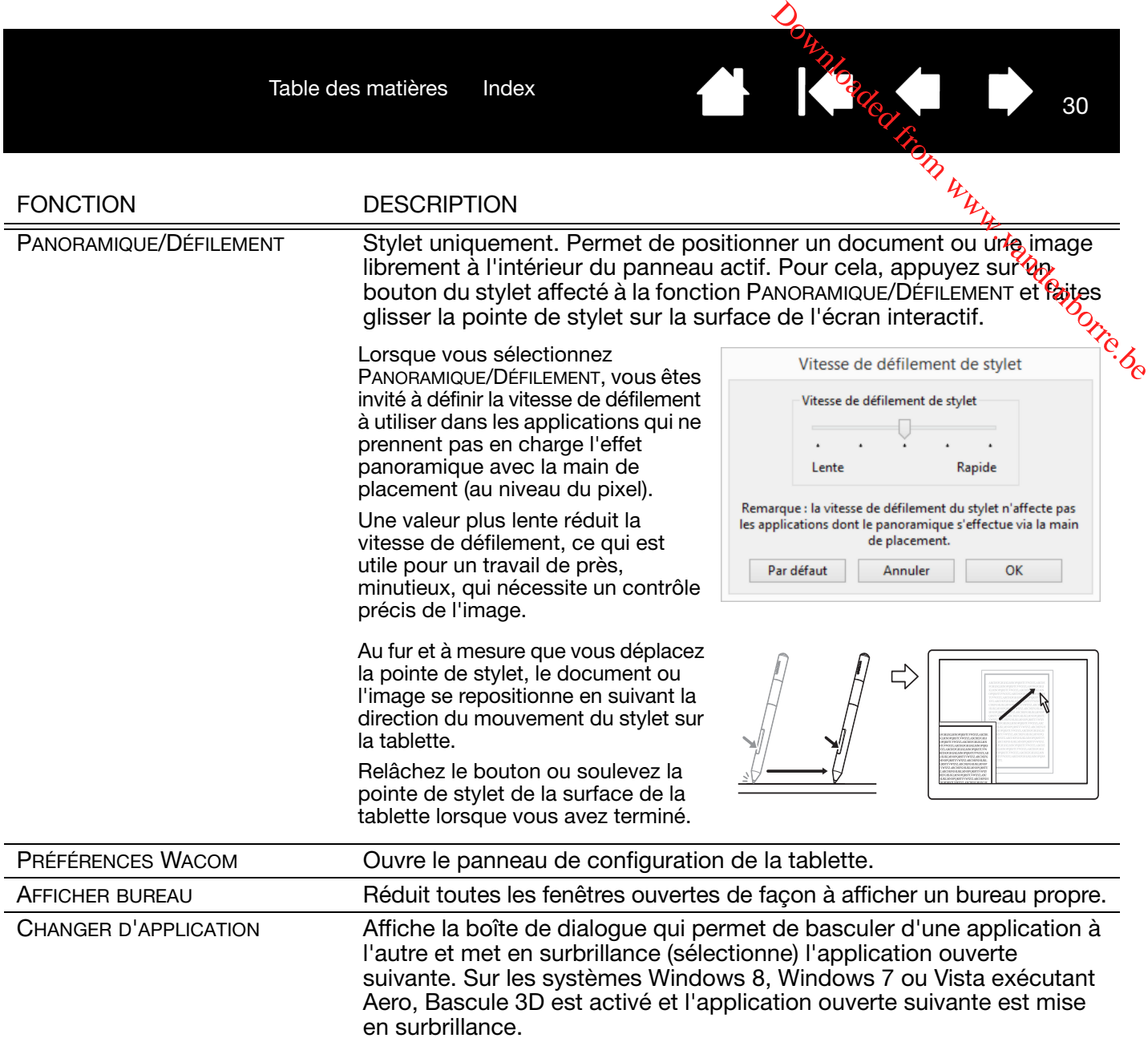

 $\blacktriangleright$ 

N

<span id="page-30-1"></span>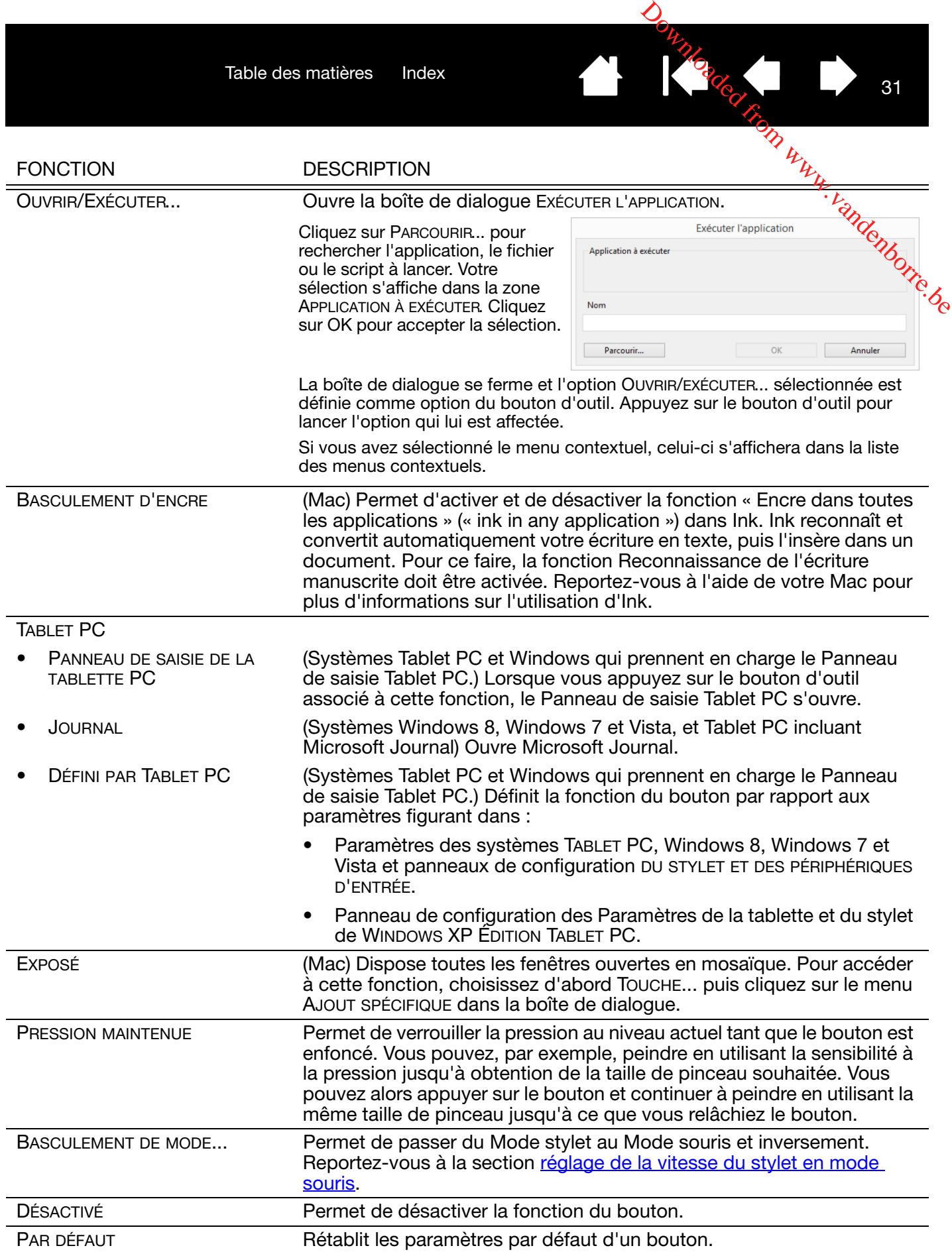

<span id="page-30-0"></span> $\blacktriangleright$ 

 $\sqrt{2}$ 

#### <span id="page-31-4"></span><span id="page-31-0"></span>TEST DE LA TABLETTE

- 1. Allumez votre ordinateur et patientez jusqu'à ce que le système d'exploitation soit complètement chargé.
- <span id="page-31-2"></span>2. Vérifiez la connexion USB. Si la tablette est bien connectée et que votre ordinateur la détecte comme périphérique USB, le voyant d'état s'allume. Si ce n'est pas le cas : Bourget Control Control Control Control Control Control Control Control Control Control Control Control Control Control Control Control Control Control Control Control Control Control Control Control Control Control Contro
	- Vérifiez que le câble USB de la tablette est bien connecté à un port USB actif de votre ordinateur.
	- Vérifiez que le câble USB de la tablette n'est pas endommagé.
	- Si vous connectez la tablette à un concentrateur USB (ou à un périphérique doté de ports USB), vérifiez que ce concentrateur est bien raccordé à l'ordinateur et qu'il est actif.
	- Si le voyant d'état de la tablette ne s'allume pas alors que votre ordinateur est sous tension et initialisé, votre port USB est peut-être inactif. Vérifiez que la tablette est bien connectée à un port actif USB.
	- Connectez la tablette à un autre port USB ou au port USB d'un autre ordinateur.
- 3. Vérifiez la saisie au stylet :
	- Vérifiez la saisie au stylet. Si le pilote de la tablette ne se charge pas correctement, la saisie au stylet ne sera pas disponible. (si votre tablette ne prend en charge que la saisie au stylet, vous pouvez utiliser la pointe de stylet pour déplacer le curseur et cliquer. Vous pouvez également utiliser les boutons du stylet pour effectuer un CLIC et un CLIC DROIT, mais vous n'aurez pas accès aux autres fonctionnalités du stylet.) Installez le pilote de la tablette. Reportez-vous également à la section test [d'un stylet.](#page-31-1)
- 4. Si l'un de ces tests est négatif, il se peut que votre matériel soit défectueux. Reportez-vous à la section [options d'assistance technique](#page-36-1).

Après les tests, reconfigurez la tablette avec les paramètres personnalisés que vous utilisiez initialement à l'aide du panneau de configuration.

#### <span id="page-31-3"></span><span id="page-31-1"></span>TEST D'UN STYLET

- 1. Commencez par suivre les procédures de [test de la tablette.](#page-31-0)
- 2. Vérifiez le stylet en ouvrant le panneau de configuration de la tablette et en sélectionnant l'onglet STYLET. Cliquez sur le bouton PAR DÉFAUT pour restaurer les paramètres par défaut du stylet. Ensuite :
	- Touchez la zone active de la tablette avec la pointe de stylet, puis avec la gomme (le cas échéant). Chaque fois que la pointe de stylet ou la gomme entre en contact avec la surface de la tablette, le voyant d'état doit s'allumer.
	- Sans exercer de pression sur la pointe de stylet, maintenez-la à environ 7 mm de la surface de la tablette, puis appuyez successivement sur chaque bouton du stylet. À chaque pression sur un bouton, le voyant d'état doit s'allumer.
	- Tout en maintenant le stylet à proximité de la surface de la tablette, mais sans la toucher, déplacez le stylet à travers la surface active de la tablette. Le curseur doit se déplacer dans la même direction sur votre moniteur ou votre écran.
- 3. Si l'un de ces tests est négatif, il se peut que votre matériel soit défectueux. Reportez-vous à la section [options d'assistance technique](#page-36-1).
- 4. Après les tests, reconfigurez la tablette et le stylet avec les paramètres personnalisés que vous utilisiez initialement à l'aide du panneau de configuration.

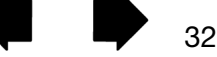

## <span id="page-32-5"></span><span id="page-32-4"></span><span id="page-32-1"></span><span id="page-32-0"></span>DÉPANNAGE

Si des problèmes surviennent lors de l'utilisation de votre tablette ou du stylet, reportez-vous aux tableaux suivants. Si le problème rencontré y est mentionné, essayez la solution proposée. Downloa[d](#page-31-2) from www.be

Pour plus d'informations, consultez le site Web de Wacom à l'adresse http://www.wacom.com.

[Problèmes généraux](#page-32-2) [Problèmes avec la saisie au stylet](#page-32-3) [Problèmes spécifiques à Windows](#page-34-0) [Problèmes spécifiques à Mac](#page-34-1)

#### <span id="page-32-7"></span><span id="page-32-2"></span>PROBLÈMES GÉNÉRAUX

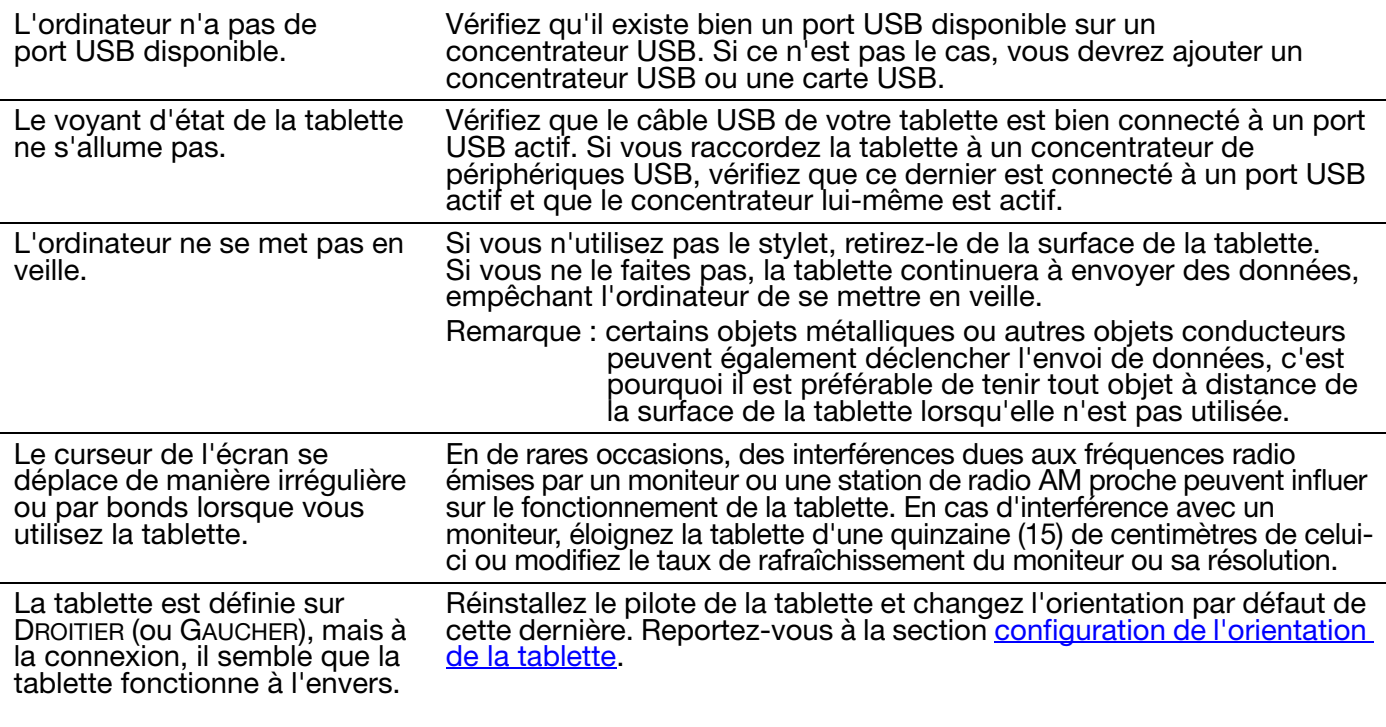

## <span id="page-32-6"></span><span id="page-32-3"></span>PROBLÈMES AVEC LA SAISIE AU STYLET

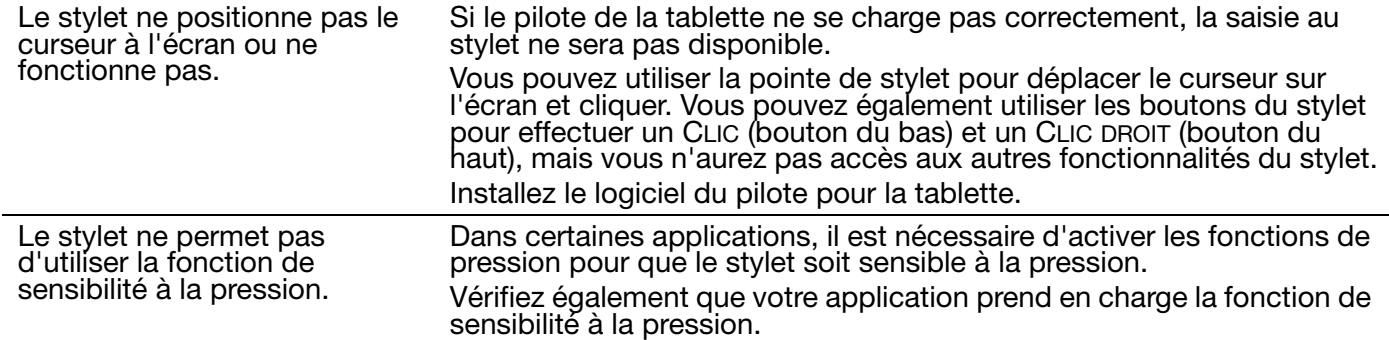

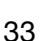

<span id="page-33-0"></span>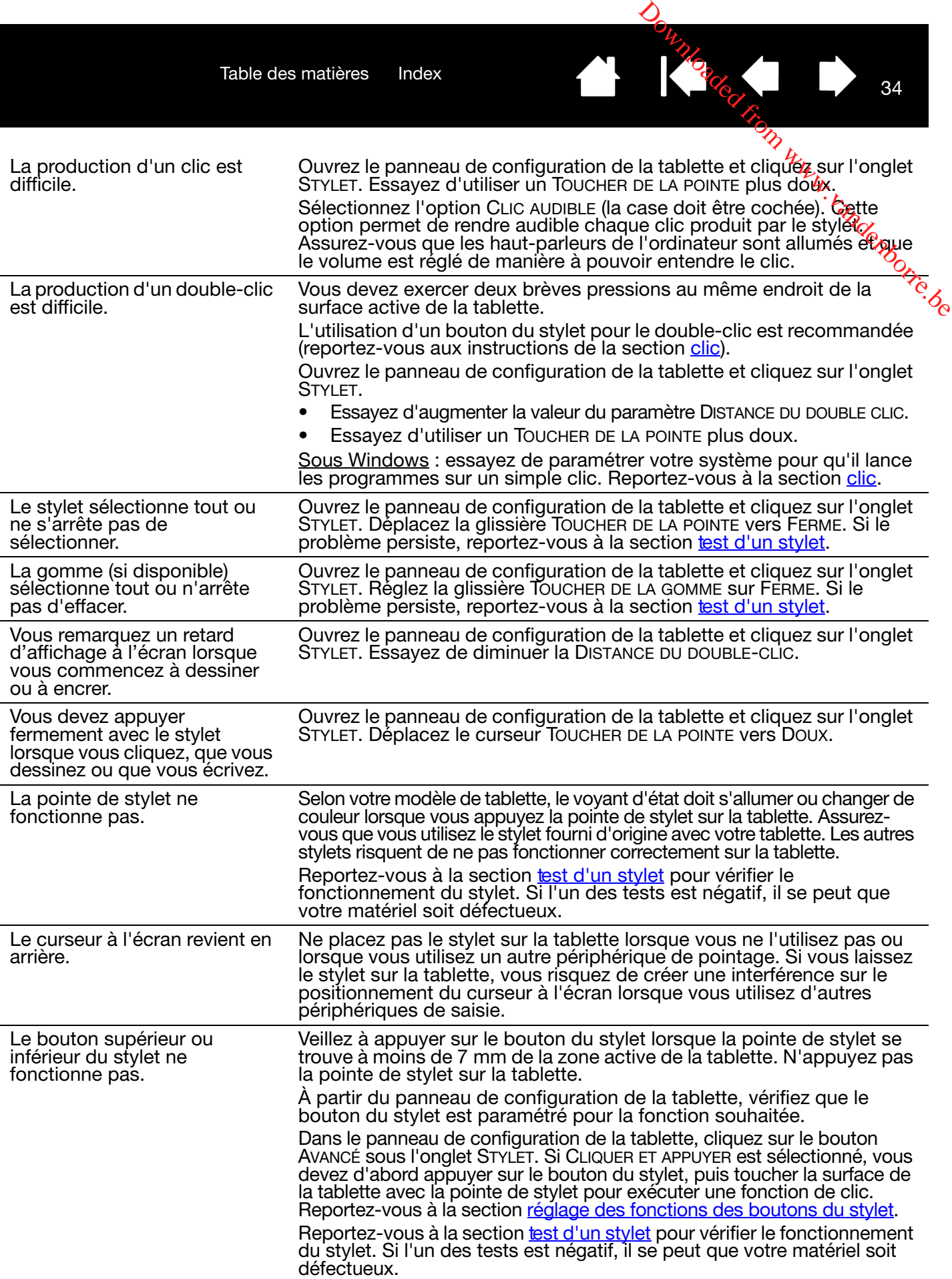

34

 $\blacktriangleright$ 

 $\sqrt{2}$ 

 $\begin{array}{|c|c|}\n\hline\n\end{array}$  34

<span id="page-34-2"></span>Dans des applications de dessin, vous ne pouvez pas déplacer le curseur comme vous voulez, ou bien la ligne que vous dessinez ne s'aligne pas sur la position du pointeur.

Ouvrez le panneau de configuration de la tablette. Assurez-vous que le MODE STYLET est sélectionné. Si le problème persiste, cliquez s<mark>ú</mark>r le bouton<br>PAR DÉFAUT pour rétablir la correspondance de la tablette à la totalité de l'écran. Si cela ne fonctionne toujours pas, supprimez les préférences de la tablette (pour plus d'informations, reportez-vous à la section <u>Problèmes</u><br>spécifiques à Windows ou <u>Problèmes spécifiques à Mac</u>).<br>Co<sub>c</sub> [spécifiques à Windows](#page-34-0) ou [Problèmes spécifiques à Mac\)](#page-34-1).  $\frac{\partial}{\partial y}$ <br>
a tablette. Assurez- $\frac{y}{y}$  as que le<br>
me persiste, cliquez sur le bouton<br>
nce [d](#page-33-0)e la tablette à la totalité de<br>
s, supprimez les préférences de<br>
ortez-vous à la section Problèmes<br>
écifiques à Mac).

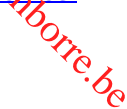

#### <span id="page-34-0"></span>PROBLÈMES SPÉCIFIQUES À WINDOWS

Vous pensez que les préférences de la tablette sont corrompues ou vous voulez vous assurer que tous les paramètres par défaut sont actifs.

<span id="page-34-4"></span>Utilisez l'Utilitaire du fichier Préférences de la tablette Wacom pour gérer les préférences.

Fermez toutes les applications en cours.

Windows 8 : dans l'écran d'accueil de Windows 8, cliquez sur la<br>vignette UTILITAIRE DES FICHIERS DE PRÉFÉRENCES DE LA TABLETTE WACOM. Si vous utilisez la version bureau classique de Windows 8, appuyez sur la touche Windows de votre clavier ou sélectionnez l'icône Windows dans la barre d'icônes pour accéder à l'écran d'accueil.

Windows 7, Vista et XP : cliquez sur DéMARRERet sélectionnez Tous LES PROGRAMMES. Sélectionnez TABLETTE WACOM, puis UTILITAIRE DES FICHIERS DE PRÉFÉRENCES DE LA TABLETTE WACOM.

- Il est recommandé de commencer par sauvegarder les préférences<br>de la tablette. Dans la boîte de dialogue UTILITAIRE DU FICHIER PRÉFÉRENCES DE LA TABLETTE WACOM, cliquez sur SAUVEGARDE... et suivez les invites.
- Utilisez ensuite l'Utilitaire du fichier Préférences de la tablette Wacom pour supprimer les préférences de la tablette de la manière suivante :

Un seul utilisateur. Sous MES PRÉFÉRENCES, cliquez sur RETIRER pour supprimer les préférences de l'utilisateur actuel.

<u>Plusieurs utilisateurs</u>. Sous TOUTES LES PRÉFÉRENCES UTILISATEUR,<br>cliquez sur SUPPRIMER pour supprimer les préférences de plusieurs utilisateurs. Vous devez disposer de droits d'administrateur pour<br>pouvoir supprimer les préférences de tous les utilisateurs. Relancez pouvoir supprimer les préférences de tous les utilisateurs. Relancez<br>toutes les applications relatives à la tablette en cours d'utilisation.

<span id="page-34-3"></span>Vous pouvez rapidement restaurer les préférences de la tablette qui ont<br>été sauvegardées en cliquant sur RESTAURER... sous MES PRÉFÉRENCES.

#### <span id="page-34-1"></span>PROBLÈMES SPÉCIFIQUES À MAC

Au démarrage, une boîte de dialogue s'affiche et signale que le pilote n'a pas pu être chargé ou que les préférences de la tablette n'ont pas encore été créées.

La tablette n'a pas été détectée au démarrage.

Si vous êtes connecté grâce au câble USB fourni :

- Assurez-vous que le câble USB est correctement connecté à un port USB actif sur votre ordinateur ou concentrateur USB. Assurezvous également que le voyant d'état de la tablette est allumé.
- Dans le menu ALLER, sélectionnez UTILITAIRES, puis lancez INFORMATIONS SYSTÈME. Sélectionnez USB dans la section MATÉRIEL de la liste CONTENU. Un modèle de tablette USB Wacom apparaît normalement dans la liste. Si aucun modèle de tablette n'est répertorié, vérifiez la connexion au niveau du câble de la tablette USB ou essayez de raccorder la tablette à un autre port USB.

Si cela ne résout pas le problème, désinstallez puis réinstallez le pilote<br>de la tablette.

Si cela ne change rien au problème, contactez l'assistance technique de Wacom.

Reportez-vous à la section [options d'assistance technique.](#page-36-1)

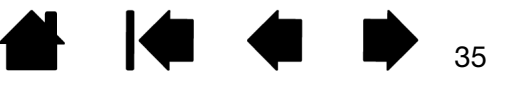

<span id="page-35-0"></span>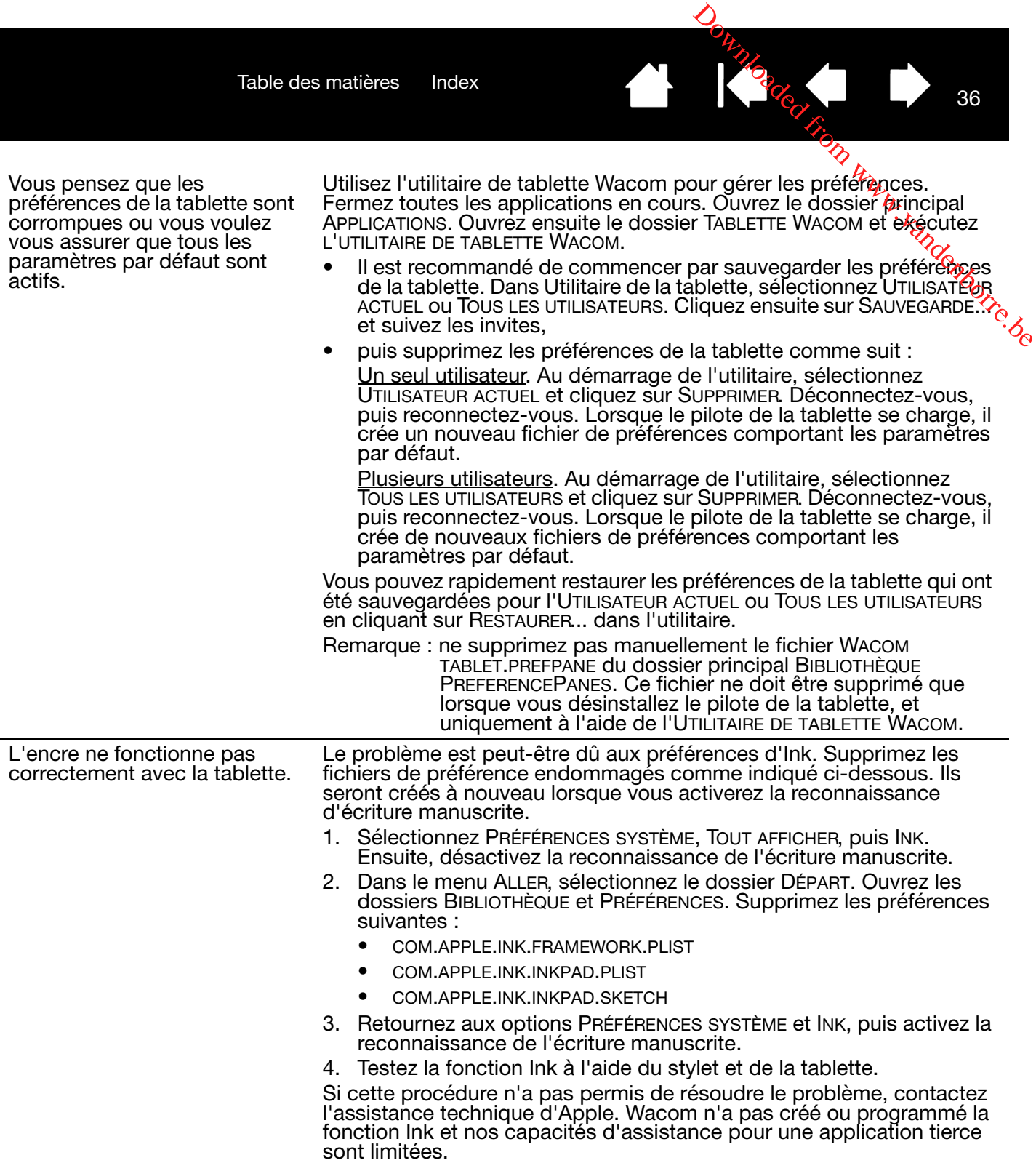

36

 $\blacksquare$ 

N

## <span id="page-36-3"></span><span id="page-36-1"></span><span id="page-36-0"></span>OPTIONS D'ASSISTANCE TECHNIQUE

<span id="page-36-2"></span>Si vous rencontrez un problème avec votre tablette, consultez tout d'abord le Guide de mise en route de la tablette pour vous assurer que celle-ci est installée correctement. Reportez-vous ensuite à *Dépannage* et aux procédures.  $\frac{\partial \mathbf{p}}{\partial \mathbf{p}}$ <br>[d](#page-35-0) le Guide de mise en route de la<br>ez-vous ensuite à Dépamage et<br>r les page FAQ (Foire aux *Unité*<br>ompatibilité avec les nouveaux  $\frac{\partial \mathbf{p}}{\partial \mathbf{p}}$ 

Si vous ne trouvez pas la réponse dans ce manuel, vous pouvez consulter les page FAQ (Foire aux questions) sur le site Web de l'assistance Wacom pour votre pays.

Wacom met régulièrement à jour le pilote de la tablette afin d'assurer la compatibilité avec les nouveaux produits. Si vous rencontrez un problème de compatibilité entre la tablette et un nouveau matériel ou logiciel, il peut être utile de télécharger un nouveau pilote logiciel (si disponible) sur le site Web de l'assistance Wacom pour votre pays.

Si le problème persiste et que vous pensez que votre tablette est défectueuse, contactez le service d'assistance de Wacom dans le pays où vous avez acheté le produit.

Lorsque vous contactez Wacom, tenez-vous à proximité de votre ordinateur et veillez à disposer des informations ou éléments suivants :

- le présent manuel ;
- le numéro de série et de modèle de la tablette (Inscrits sous la tablette) ;
- le numéro de version du pilote (Consultez le CD d'installation ou cliquez sur le bouton À PROPOS du panneau de configuration de la tablette.)
- la marque et le modèle de votre ordinateur, ainsi que le numéro de version de votre système d'exploitation ;
- une liste des périphériques branchés sur votre ordinateur ;
- le nom et la version de l'application logicielle que vous utilisiez lorsque le problème s'est produit ;
- la transcription exacte de tout message d'erreur qui s'est affiché à l'écran ;
- ce qui s'est passé et ce que vous étiez en train de faire lorsque le problème est survenu ;
- la manière dont vous avez tenté de résoudre le problème.

Vous pouvez également contacter l'assistance Wacom par le biais de notre formulaire de demande par e-mail disponible sur le site Web Wacom de votre pays.

## <span id="page-37-5"></span><span id="page-37-1"></span>TÉLÉCHARGEMENT DE PILOTES

<span id="page-37-3"></span>Wacom met régulièrement à jour le pilote de la tablette afin d'assurer la compatibilité avec les houveaux produits. Si vous rencontrez un problème de compatibilité entre la tablette et un nouveau matériel ou logiciel, il peut être utile de télécharger un nouveau pilote logiciel (si disponible) sur le site Web de<sup>v</sup> l'assistance Wacom pour votre pays. TÉLÉCHARGEMENT DE PILOTES<br>
Waccom met régulièrement à jour le pilote [d](#page-36-2)e la tablette afin d'assurer la compatibilité avec les houveaux<br>
produits. Si vous rencontrez un problème de compatibilité entre la tablette et un nouve

38

38

<span id="page-37-4"></span><span id="page-37-2"></span><span id="page-37-0"></span>Pour plus d'informations sur votre tablette, visitez le site Web Wacom de votre pays. Vous pourrez également y découvrir les applications qui prennent en charge la sensibilité à la pression et d'autres fonctionnalités particulières de votre tablette.

Les caractéristiques de votre tablette sont indiquées dans le document intitulé « Informations importantes sur le produit », disponible sur le CD de votre produit.

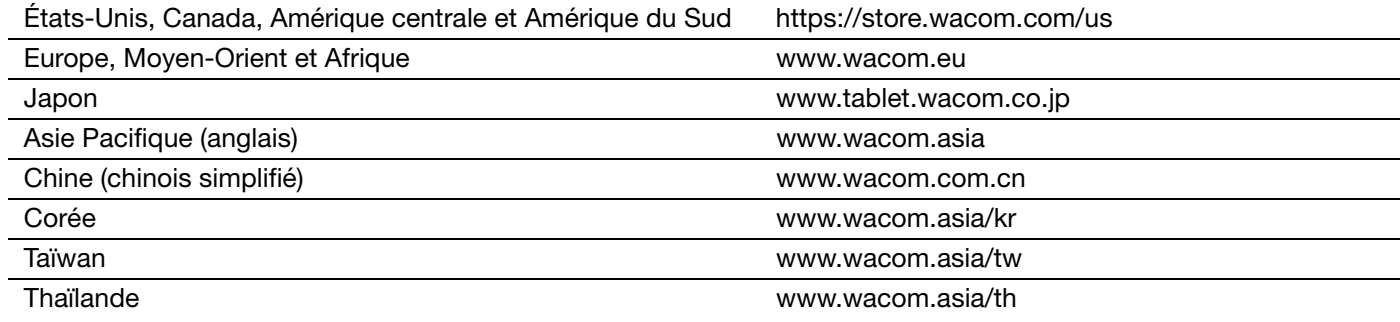

<span id="page-38-5"></span>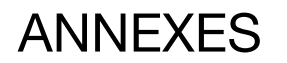

39

39

<span id="page-38-3"></span>Cette section comprend des conseils relatifs à l'entretien de votre tablette, la procédure de désinstallation du logiciel de la tablette, des informations sur l'encrage numérique et bien plus encore. [Entretien de votre tablette](#page-38-2), [d](#page-37-3)es informations sur l'encrage numérique et bien plus encore.<br>
Entretien de votre tablette, des informations sur l'encrage numérique et bien plus encore.

<span id="page-38-1"></span>[Remplacement de la pointe de stylet](#page-39-0) **[Désinstallation](#page-40-0)** [Gestion des préférences](#page-41-0) [Possibilités relatives au stylet et à l'encrage numérique dans Windows](#page-42-0) [Informations sur le produit](#page-43-0) [Commande de pièces et d'accessoires](#page-44-0) [Accessoires disponibles](#page-44-1)

#### <span id="page-38-2"></span><span id="page-38-0"></span>ENTRETIEN DE VOTRE TABLETTE

Veillez à maintenir la surface de la tablette et le stylet parfaitement propres. La poussière et les saletés peuvent adhérer au stylet et entraîner une usure excessive de la surface de la tablette. Un nettoyage régulier à l'aide d'un chiffon doux et humide contribuera à prolonger la durée de vie de la surface de votre tablette et de votre stylet. Vous pouvez également humidifier le chiffon avec de l'eau légèrement savonneuse. N'utilisez pas de liquide volatil tel que du diluant ou du benzène, car ces produits risquent d'endommager les parois en plastique.

<span id="page-38-6"></span>Conservez la tablette dans un endroit propre et sec, en évitant les températures trop élevées ou trop basses. La température ambiante est celle qui convient le mieux. Votre tablette et son stylet ne sont pas faits pour être démontés. Ne tordez pas le stylet, car il pourrait se casser. Ne démontez pas la tablette, au risque de rendre la garantie caduque.

<span id="page-38-4"></span>Important : veillez à ne jamais renverser de liquides sur la tablette ou le stylet. Veillez particulièrement à ne pas mouiller la tablette, les boutons, la pointe et la gomme du stylet. Tous les composants contiennent des pièces électroniques sensibles qui cesseront de fonctionner si du liquide pénètre à l'intérieur.

# <span id="page-39-2"></span><span id="page-39-0"></span>REMPLACEMENT DE LA POINTE DE STYLET

<span id="page-39-1"></span>La pointe du stylet finira par s'user à la suite d'une utilisation normale. Une pression excessive peut Puser prématurément. Remplacez la pointe lorsqu'elle devient trop courte ou émoussée. Table [d](#page-38-3)es matières<br>
Index<br>
1. Saissez l'ancienne pointe et tirez bien droit pour la sortienne pointe et tirez du stylet finira par s'user à la suite d'une utilisation normale. Une pression excessive peut prématurément. Re

40

40

pince à épiler, une pince fine ou un instrument similaire.

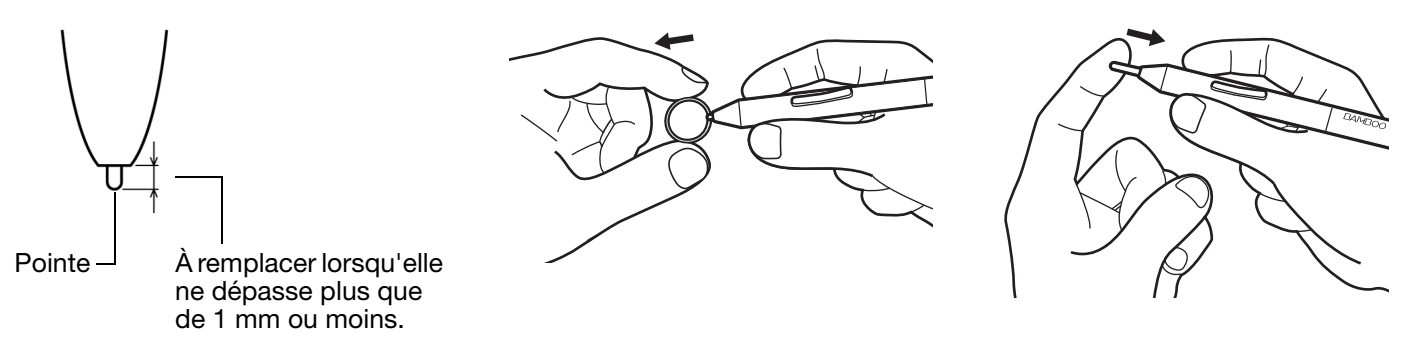

2. Introduisez l'extrémité de la nouvelle pointe dans le fourreau du stylet. Poussez fermement la pointe jusqu'à ce qu'elle se bloque.

Avertissement : risque d'étouffement. Veillez à ce que les enfants n'avalent pas la pointe ou le bouton du stylet. Ces deux éléments risquent de se détacher accidentellement si un enfant les mord.

Pour les pièces de rechange, consultez la section [commande de pièces et d'accessoires](#page-44-0).

Important : lorsque vous n'utilisez pas votre stylet, placez-le dans le porte-stylet ou posez-le à plat sur le bureau. Le cas échéant, le stylet doit être inséré côté gomme dans la boucle de l'amarre. Pour préserver la sensibilité du stylet, ne le rangez pas sur un support où il repose sur la pointe ou la gomme.

## <span id="page-40-0"></span>DÉSINSTALLATION

Suivez la procédure ci-dessous pour supprimer le pilote de la tablette de votre système.

<span id="page-40-2"></span>Important : lorsque vous supprimez le logiciel de la tablette, les fonctionnalités de votre table sont limitées aux fonctions d'une souris classique.

<span id="page-40-1"></span>Windows 8 : à partir de l'écran de démarrage de Windows 8, cliquez sur la vignette PRÉFÉRENCES W puis sur Désinstaller dans la barre des tâches. Si vous utilisez la version bureau classique de Windows 8, appuyez sur la touche Windows de votre clavier ou sélectionnez l'icône Windows dans la barre d'icônes pour accéder à l'écran d'accueil.  $\frac{\partial \mathbf{z}_k}{\partial \mathbf{z}_l}$ <br>
votre système.<br>
onnalités [d](#page-39-1)e votre tables<br>
a vignette PRÉFÉRENCES WACOM,<br>
a vignette PRÉFÉRENCES WACOM,<br>
vindows dans la barre d'icônes

Windows 7 et Vista : cliquez sur le bouton DÉMARRER de Windows, puis sélectionnez PANNEAU DE CONFIGURATION. Dans la fenêtre PANNEAU DE CONFIGURATION, cliquez sur DÉSINSTALLER UN PROGRAMME. Dans la boîte de dialogue qui s'affiche, choisissez TABLETTE WACOM et cliquez sur DÉSINSTALLER. Suivez les instructions à l'écran pour supprimer le pilote de la tablette. Si vous y êtes invité, entrez votre identifiant et votre mot de passe administrateur. Veillez à redémarrer votre ordinateur après avoir désinstallé le logiciel.

Windows XP : cliquez sur le bouton DéMARRER de Windows et sélectionnez PANNEAU DE CONFIGURATION. Dans la fenêtre PANNEAU DE CONFIGURATION, sélectionnez AJOUTER OU SUPPRIMER DES PROGRAMMES. Dans la fenêtre AJOUTER OU SUPPRIMER DES PROGRAMMES, sélectionnez TABLETTE WACOM, puis cliquez sur SUPPRIMER. Suivez les instructions à l'écran pour supprimer le pilote de la tablette. Veillez à redémarrer votre ordinateur après avoir désinstallé le logiciel.

Macintosh : dans le menu ALLER, choisissez APPLICATIONS, puis ouvrez le dossier TABLETTE WACOM. Doublecliquez sur l'icône UTILITAIRE WACOM et sélectionnez le bouton SUPPRIMER LOGICIEL TABLETTE. Saisissez votre nom d'utilisateur et votre mot de passe en tant qu'administrateur. Cliquez ensuite sur OK. Veillez à redémarrer votre ordinateur après avoir désinstallé le logiciel.

# <span id="page-41-2"></span><span id="page-41-0"></span>GESTION DES PRÉFÉRENCES

Utilisez l'utilitaire du fichier Préférences pour gérer les préférences d'un ou plusieurs utilisateurs.

Fermez toutes les applications en cours.

<span id="page-41-1"></span>Windows 8 : dans l'écran d'accueil de Windows 8, cliquez sur la vignette UTILITAIRE DES FICHIERS DE V<sub>6</sub><br>PRÉFÉRENCES WACOM. Si vous utilisez la version bureau classique de Windows 8, appuyez sur la touche9 PRÉFÉRENCES WACOM. Si vous utilisez la version bureau classique de Windows 8, appuyez sur la touché Windows de votre clavier ou sélectionnez l'icône Windows dans la barre d'icônes pour accéder à l'écran d'accueil. **Downloa[d](#page-40-1)ed from Wy Wandel From Windows**<br>
UTILITAIRE DES FICHIERS DE WORKS<br>
UTILITAIRE DES FICHIERS DE WORKS<br>
SINGLIS DES FICHIERS DE WORKS<br>
SINGLIS POUR ACCÉDER À l'ÉCRATIC

42

42

Windows 7 : ouvrez l'utilitaire en cliquant sur l'icône DÉMARRER et sélectionnez TOUS LES PROGRAMMES. Sélectionnez WACOM et UTILITAIRE DES FICHIERS DE PRÉFÉRENCES WACOM.

- Pour supprimer les préférences de l'utilisateur actuel, cliquez sur SUPPRIMER dans MES PRÉFÉRENCES.
- Pour supprimer les préférences de plusieurs utilisateurs, cliquez sur SUPPRIMER dans TOUTES LES PRÉFÉRENCES UTILISATEUR. Vous devez disposer de droits d'administrateur pour pouvoir supprimer les préférences de tous les utilisateurs. Relancez toutes les applications relatives à la tablette en cours d'utilisation.
- Pour sauvegarder vos préférences, cliquez sur SAUVEGARDE... dans MES PRÉFÉRENCES.
- Pour restaurer les préférences précédemment sauvegardées, cliquez sur RESTAURER... dans MES PRÉFÉRENCES.
- Suivez attentivement toutes les invites susceptibles de s'afficher.

Mac : ouvrez le dossier principal APPLICATIONS. Ouvrez ensuite le dossier TABLETTE WACOM et exécutez L'UTILITAIRE WACOM.

- Pour supprimer les préférences, sélectionnez UTILISATEUR ACTUEL ou TOUS LES UTILISATEURS. Cliquez ensuite sur SUPPRIMER. Déconnectez-vous, puis reconnectez-vous. Lorsque le pilote de la tablette se charge, il crée un nouveau fichier de préférences comportant les paramètres par défaut.
- Pour sauvegarder vos préférences, sélectionnez UTILISATEUR ACTUEL ou TOUS LES UTILISATEURS. Cliquez ensuite sur SAUVEGARDE....
- Pour restaurer les préférences précédemment sauvegardées, sélectionnez UTILISATEUR ACTUEL ou TOUS LES UTILISATEURS. Cliquez ensuite sur RESTAURATION....
- Suivez attentivement toutes les invites susceptibles de s'afficher.

[Table des matières](#page-2-1) lndex

#### <span id="page-42-2"></span><span id="page-42-0"></span>POSSIBILITÉS RELATIVES AU STYLET ET À L'ENCRAGE NÚMÉRIQUE DANS WINDOWS

<span id="page-42-1"></span>Microsoft Windows 8, Windows 7 et Vista offrent une prise en charge étendue de la saisie au styler. Les fonctionnalités du stylet sont prises en charge sur toutes les versions de Windows 7 et Vista, à l'exception de Windows 7 Starter et Édition Familiale Basique ainsi que Windows Vista Édition Familiale Basique. Utilisez votre tablette et le stylet pour obtenir rapidement des résultats intuitifs. **Downloa[d](#page-41-1)ed from MACE NUMERIQUE**<br>
The *Reader Strategy of the CRAGE NUMERIQUE*<br>
Numerous 7 et Vista, à l'exception<br>
ta Édition Familiale Basique.<br>
uitifs.<br>
Nindows Journal. Utilisez le

- Prise de notes. Prenez des notes et tracez des croquis rapides dans Windows Journal. Utilisez le moteur de recherche de Journal pour localiser votre contenu manuscrit.
- Reconnaissance de l'écriture manuscrite. Entrez rapidement des informations manuscrites partout où l'ordinateur accepte une entrée dactylographiée. Convertissez à tout moment votre contenu manuscrit en texte dactylographié.
- Mouvements. Associez des gestes simples sur la tablette au déclenchement d'actions personnalisables. Pour personnaliser les gestes, sélectionnez l'onglet RACCOURCIS dans le panneau de configuration PEN AND TOUCH (saisie au stylet et saisie tactile) de Windows 7 ou PEN AND INPUT DEVICES (stylet et périphériques de saisie) de Windows Vista.
- Encre numérique dans Microsoft Office 2007. Utilisez les outils avancés de balisage et d'encrage numériques de l'onglet RÉVISION dans les applications concernées.

Le panneau de saisie Windows 8, Windows 7 ou Vista vous permet d'utiliser l'écriture manuscrite ou un clavier virtuel pour saisir du texte directement avec le stylet.

Il existe plusieurs façons de lancer le panneau de saisie :

- Cliquez sur l'icône Panneau de saisie qui apparaît lorsque vous déplacez le curseur à l'écran dans une zone de saisie de texte.
- Cliquez sur l'onglet Panneau de saisie, situé par défaut sur le bord gauche de l'écran.
- Cliquez sur l'icône Panneau de saisie Tablet PC, située dans la barre des tâches Windows. Si l'icône n'est pas visible, cliquez avec le bouton droit dans la barre des tâches, sélectionnez BARRES D'OUTILS, puis PANNEAU DE SAISIE TABLET PC.

Pour désactiver le panneau de saisie :

- 1. Ouvrez le panneau de saisie Tablet PC.
- 2. Sélectionnez OUTILS et OPTIONS.
- 3. Choisissez l'onglet OUVERTURE et décochez les cases suivantes :
	- POUR LA SAISIE AU STYLET DE LA TABLETTE, AFFICHEZ L'ICÔNE À CÔTÉ DE LA ZONE DE TEXTE ;
		- AFFICHER L'ONGLET DU PANNEAU DE SAISIE.
- 4. Cliquez sur OK.

Remarque : les solutions suivantes du pilote améliorent les performances sous Windows 8, Windows 7 et Vista :

- Pour améliorer les performances, les raccourcis et la fonction « appui et maintien du bouton droit » de la souris sont désactivés dans certaines applications graphiques comme Photoshop.
- Lorsque les raccourcis et la fonction « appui et maintien du bouton droit » de la souris sont désactivés dans le panneau de configuration SAISIE AU STYLET ET SAISIE TACTILE de Windows 8/ Windows 7 ou STYLET ET PÉRIPHÉRIQUES DE SAISIE de Windows Vista, la sensibilité à la pression ne fonctionne pas avec Journal ni avec d'autres fonctions d'encrage.

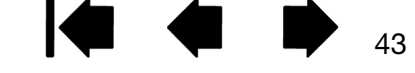

#### <span id="page-43-2"></span><span id="page-43-0"></span>INFORMATIONS SUR LE PRODUIT

Pour plus d'informations sur votre tablette, visitez le site Web Wacom de votre pays. Vous pottrez également y découvrir les applications prenant en charge la sensibilité à la pression et d'autres fonctionnalités particulières de votre tablette.

<span id="page-43-1"></span>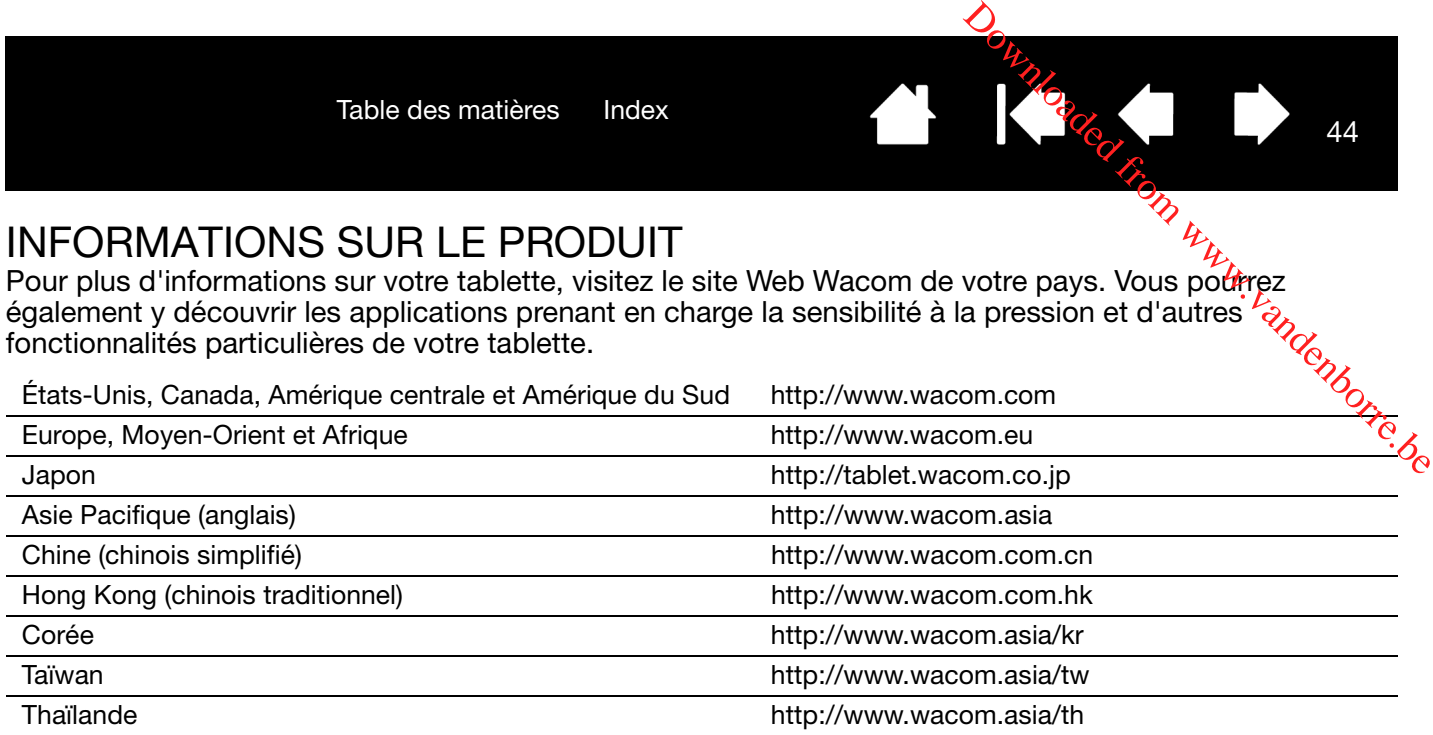

# <span id="page-44-4"></span><span id="page-44-0"></span>COMMANDE DE PIÈCES ET D'ACCESSOIRES

Pour acheter **[accessoires disponibles](#page-44-1)**, visitez le site Web Wacom de votre pays.

Vous pouvez également procéder comme suit :

<span id="page-44-2"></span>• Aux États-Unis ou au Canada : appelez le +1 888 884 1870 (numéro gratuit) ou visitez le site Webode Wacom à l'adresse http://direct.wacom.com (États-Unis uniquement).  $\frac{\partial \mathbf{z}_{k}}{\partial \mathbf{z}_{k}}$ <br>  $\mathbf{z}_{k}$  pays.<br>  $\mathbf{z}_{k}$  pays.<br>  $\mathbf{z}_{k}$ <br>  $\mathbf{z}_{k}$ <br>  $\mathbf{z}_{k}$ <br>  $\mathbf{z}_{k}$ <br>  $\mathbf{z}_{k}$ <br>  $\mathbf{z}_{k}$ <br>  $\mathbf{z}_{k}$ <br>  $\mathbf{z}_{k}$ <br>  $\mathbf{z}_{k}$ <br>  $\mathbf{z}_{k}$ <br>  $\mathbf{z}_{k}$ <br>  $\mathbf{z}_{k}$ <br>  $\mathbf{z}_{k}$ <br>  $\math$ 

45

45

- En Europe, appelez le +49 (0)180.500.03.75, ou visitez le site http://shop.wacom.eu. Vous pouvez également contacter votre revendeur, votre distributeur ou notre service d'assistance technique au numéro d'appel correspondant à votre région.
- En Australie, à Singapour, à Taïwan et en Corée : rendez-vous sur les sites Web aux adresses suivantes : www.BuyWacom.com.au, www.BuyWacom.com.sg, www.BuyWacom.com.tw et www.BuyWacom.co.kr.
- Dans d'autres pays : veuillez contacter votre représentant ou distributeur local.

La disponibilité des pièces et accessoires varie d'un pays à l'autre.

#### <span id="page-44-3"></span><span id="page-44-1"></span>ACCESSOIRES DISPONIBLES

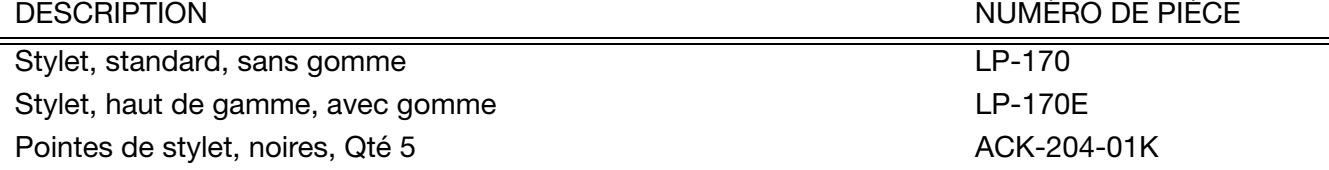

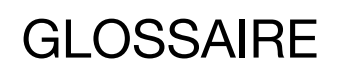

46

46

<span id="page-45-1"></span>Accélération de la souris. Paramètre permettant de régler la vitesse d'accélération du curseur à l'écran<sup>c</sup> lorsque vous utilisez le mode Souris. Downloa[d](#page-44-2)ed from Www.vandenborre.be

<span id="page-45-0"></span>Application reconnaissant la gomme. Application logicielle prenant en charge la gomme du stylet. Ces applications utilisent la gomme de différentes façons, selon l'utilité particulière qu'elles peuvent en tirer.

Application sensible à la pression. Toute application prenant en charge la saisie sensible à la pression.

Correspondance. Relation entre la position du stylet sur la tablette et la position du curseur à l'écran.

Curseur à l'écran. Le pointeur affiché sur l'écran. Selon le type d'application en cours, ce curseur peut prendre différentes formes telles qu'une barre I-, une flèche ou un cadre.

Distance du double-clic. Distance maximale (en pixels à l'écran) que le curseur peut parcourir entre deux clics pour que ceux-ci puissent toujours être considérés comme un double-clic. L'augmentation de la distance du double-clic facilite le double-clic mais peut retarder l'affichage des coups de pinceau que vous tracez dans certaines applications.

Force du clic. Force à appliquer à votre stylet pour produire un clic.

Encre numérique Vaste catégorie qui décrit normalement un contenu manuscrit créé à partir d'un stylet sur un ordinateur. Ce contenu prend la forme de croquis, d'annotations d'encre ou d'écriture. L'écriture peut être convertie en texte dactylographié ou simplement conservée en l'état pour être utilisée dans son format d'origine. Suivant les paramètres du système et de l'application, le texte manuscrit créé avec de l'encre numérique peut être converti à la volée ou à un autre moment.

Journal. Application Microsoft Windows qui simule électroniquement un journal physique, mais avec les avantages de la prise de notes numérique. Par exemple, vous pouvez tracer rapidement des croquis et prendre des notes manuscrites, puis les convertir en texte et les envoyer à des collègues pour leur permettre de faire des annotations numériques. Journal inclut différents outils (stylets, marqueurs, surligneurs), ainsi qu'un outil d'effacement que vous pouvez activer facilement à l'aide de la gomme du stylet. De plus, vous pouvez lancer des recherches sur le contenu manuscrit dans l'application Journal.

Mode souris. Méthode de positionnement du curseur. Après avoir placé le stylet sur la tablette, vous pouvez déplacer le curseur à l'écran en effectuant un « cliquer-déplacer », comme avec une souris classique. Ce mode de positionnement se nomme positionnement relatif. Voir aussi Mode stylet.

<span id="page-46-0"></span>Mode stylet. Méthode de saisie au stylet permettant de positionner le curseur. Lorsque vous placez le stylet sur la tablette, le curseur se place à l'endroit correspondant à l'écran. C'est ce qu'on appelle lé $\mu$ . positionnement absolu. Il s'agit du mode par défaut du stylet. Le mode stylet vous permet de positionner rapidement le curseur à l'écran sans devoir le rechercher et le déplacer sur le bureau. Voir aussi Mode souris.  $\frac{\partial}{\partial p}$ <br>
Bur. Lorsque vous placez le stylet<br>
t ce qu'on appelle le $\hat{p}$ <br>
let vous permet [d](#page-45-1)e positionner<br>
le bureau. Voir aussi Mode souris.<br>
le bureau. Voir aussi Mode souris.<br>
deux périphériques.

47

47

Modificateur. Les touches de modification sont MAJ (SHIFT), ALT et CTRL pour Windows ou MAJ (SHIFT) CONTRÔLE, COMMANDE et OPTION pour Mac.

Pairage. Technique consistant à établir une liaison par câble virtuel entre deux périphériques.

Panneau de saisie Tablet PC. Le Panneau de saisie Tablet PC de Microsoft Windows vous permet d'utiliser le stylet pour créer des notes manuscrites ou travailler avec un clavier virtuel. Il convertit de manière dynamique l'écriture en texte. Les informations que vous créez peuvent ensuite être insérées dans d'autres documents, feuilles de calcul ou illustrations.

Pixel. La plus petite unité de mesure de l'écran de votre moniteur.

Pointe. Pointe de stylet remplaçable.

Prop. Rapport entre les dimensions verticale et horizontale de la tablette ou de l'écran.

Proximité. Hauteur par rapport à la tablette, sous laquelle le stylet est détecté. Voir également [positionnement](#page-11-0).

Saisie au stylet. Méthode permettant de contrôler un ordinateur à l'aide du stylet sur votre tablette.

Sensibilité à la pression. Propriété de la pointe et de la gomme du stylet qui permet de détecter l'intensité de la pression qui leur est appliquée. Cette fonction permet de créer des traits réalistes au stylet, au pinceau ou à la gomme dans les applications sensibles à la pression.

Surface active. Zone de navigation et de dessin de votre tablette qui détecte la saisie au stylet.

USB. Bus série universel. Norme d'interface matérielle qui permet de connecter des périphériques. Les ports USB prennent en charge le branchement sous tension qui vous permet de connecter ou de déconnecter un périphérique USB sans mettre votre ordinateur hors tension.

Vitesse de la souris. Paramètre permettant de régler la vitesse de déplacement du curseur à l'écran lorsque vous utilisez le mode souris.

Wintab. Norme d'interface utilisée par les applications Windows pour la réception d'informations depuis une tablette. La tablette prend en charge toutes les applications compatibles sous Windows.

<span id="page-47-1"></span><span id="page-47-0"></span>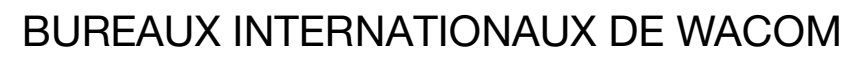

#### WACOM TECHNOLOGY CORPORATION WACOM EUROPE GMBH

1311 SE Cardinal Court **Europark Fichtenhain A9** Vancouver, WA 98683 47807 Krefeld États-Unis **Allemagne** Fax : +1.360.896.9724

WACOM CO., LTD. DIVISION COMMERCIALE DES TABLETTES AU **JAPON** 

8-17-1 Nishi-shinjuku, Shinjuku-ku 8-17-1 Nishi-shinjuku, Shinjuku-ku Tokyo, 160-6131 Tokyo, 160-6131 Japon Japon Internet : http://tablet.wacom.co.jp N° de tél. : +81.3.5309.1513

#### WACOM CHINA CORPORATION WACOM KOREA CO., LTD.

Chaoyang District, Pékin, 100022 N° de tél. : +82.2.557.3894 Chine Fax : +82.2.557.3895 http://www.wacom.com.cn

Unit 8, Stage 1 Cumberland Green 5 Temasek Boulevard 2-8 South Street Rydalmere #12-09 Suntec Tower Five NSW 2116 Australie Singapour 038985 N° de tél. : +61.2.9422.6700 N° de tél. : +65.6258.8640 Fax : +61.2.9420.2272 Fax : +65.6258.8697

#### WACOM TAIWAN INFORMATION CO., LTD. WACOM HONG KONG LIMITED

Suite 605, 6th floor, No. 205 Tun-Hwa North Road Room 1201, Tai Tung Building Taipei, 105 Taiwan 8 Fleming Road N° de tél. : +886.2.2712.2675 Wanchai, Hong Kong Fax : +886.2.2712.9789 N° de tél : +852 257 39322

N° de tél. : +1.360.896.9833 Internet : http://www.wacom.eu

#### WACOM CO., LTD. DIVISION ASIE-PACIFIQUE

Sumitomo Fudosan Shinjuku Grand Tower 31F Sumitomo Fudosan Shinjuku Grand Tower 31F Fax : +81.3.5309.1514

1103, Beijing IFC West Tower **1200 For the Contract Author** #1211, 12F, KGIT Sangam Center, No. 8 Jianguomenwai Street 1601 Sangam-dong, Mapo-gu, Seoul 121-913, Corée

#### WACOM AUSTRALIA PTY. LTD. WACOM SINGAPORE PTE. LTD.

Fax : +852 257 39500

49

49

 $\blacklozenge$ 

 $\blacktriangleright$ 

# <span id="page-48-1"></span><span id="page-48-0"></span>INDEX

 $\blacksquare$ 

<span id="page-48-3"></span><span id="page-48-2"></span>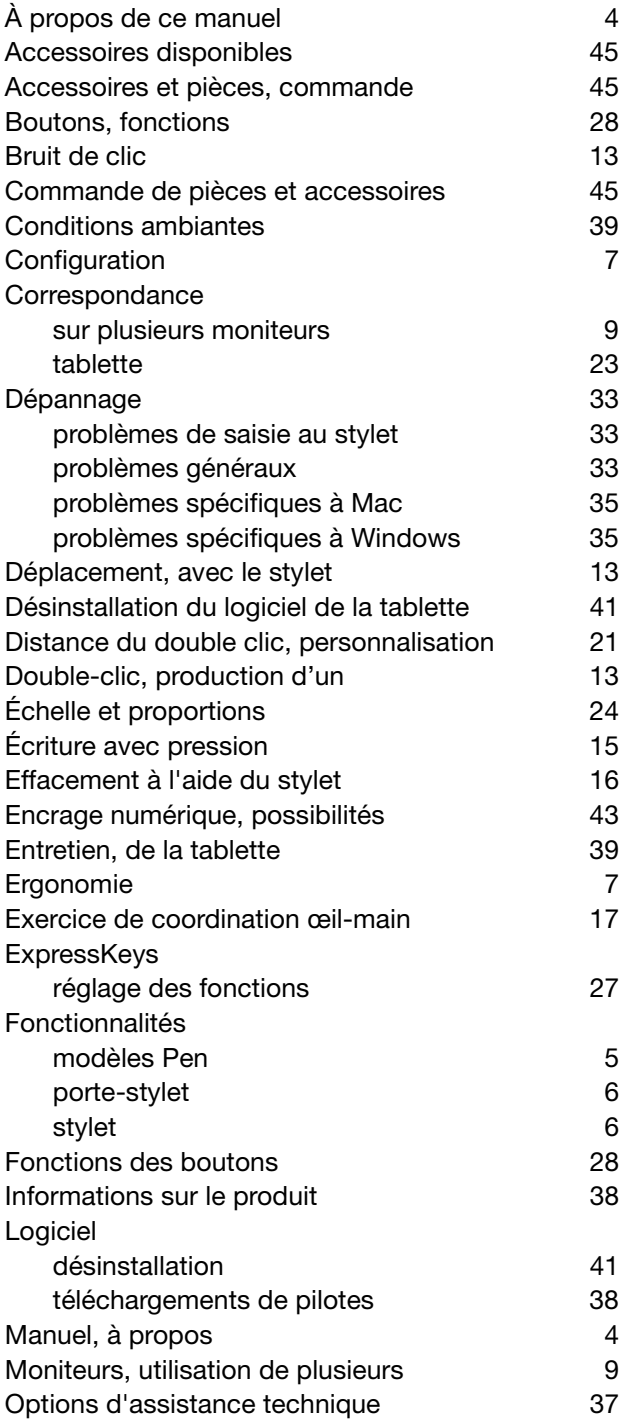

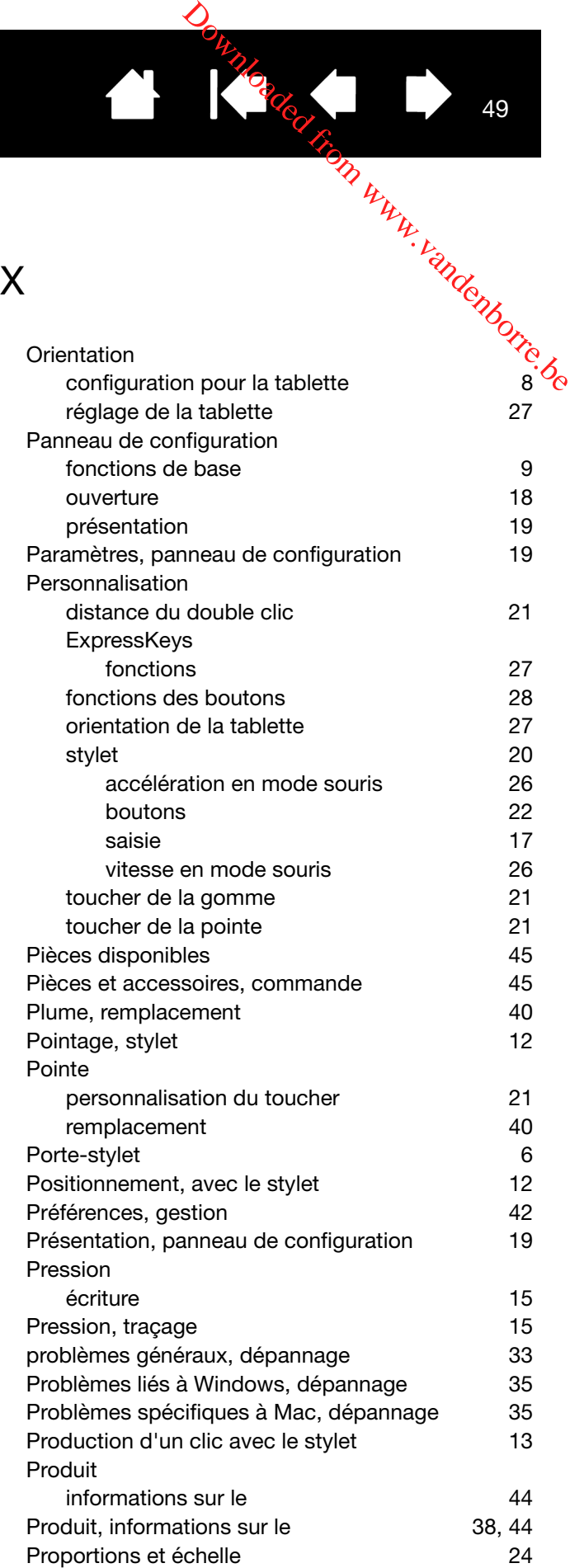

◢

<span id="page-49-0"></span>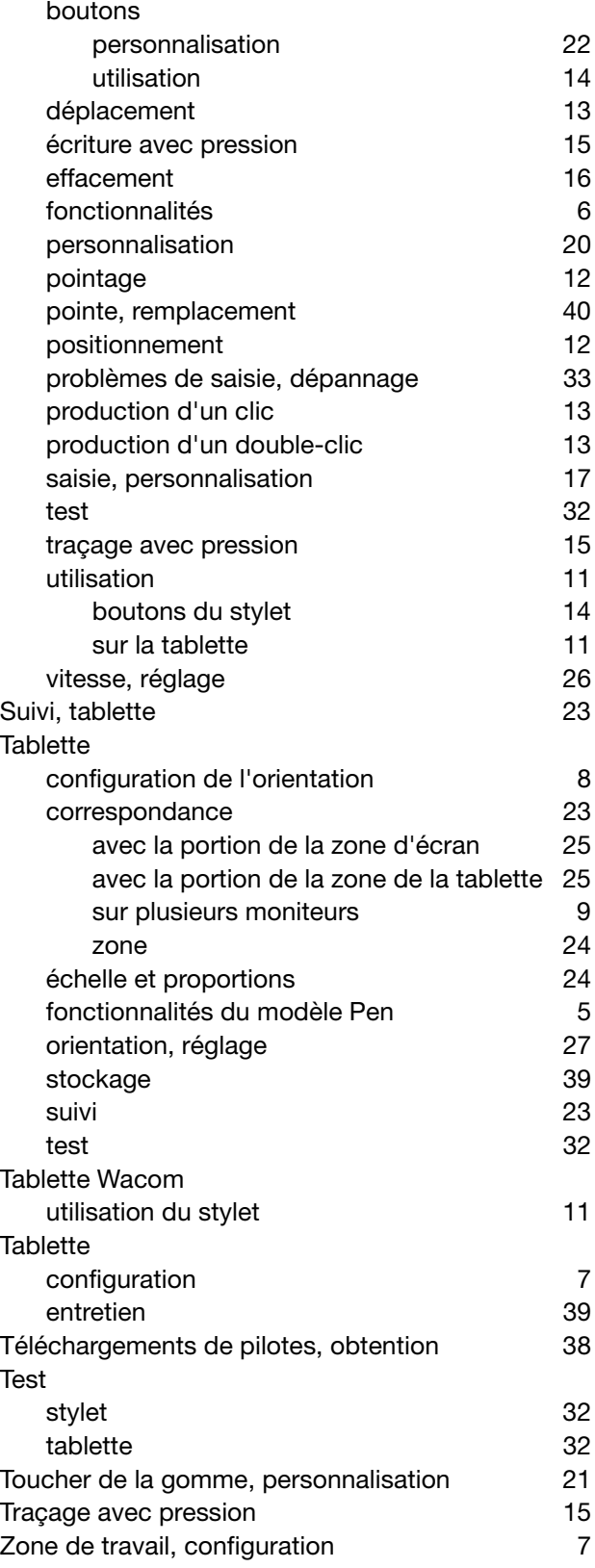

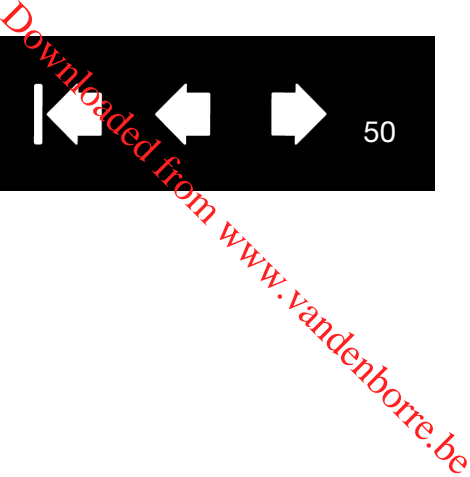

50

 $\blacklozenge$ 

 $\blacktriangleright$